# **Industrial Device Server User's Manual**

# **IDS-5011F Series**

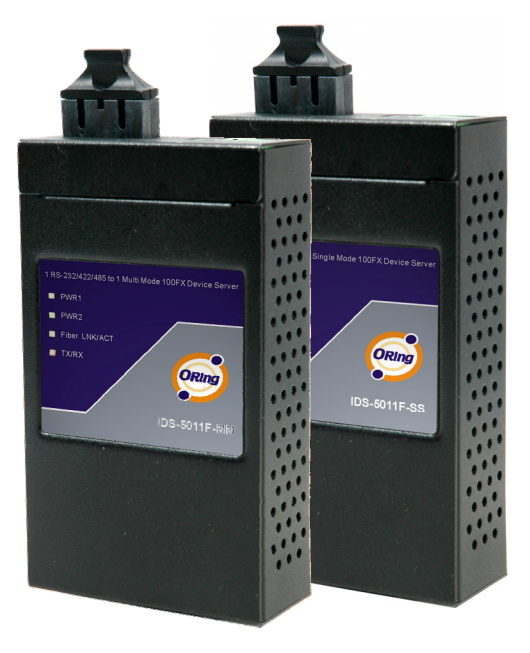

**Version 1.0 May 2008.** 

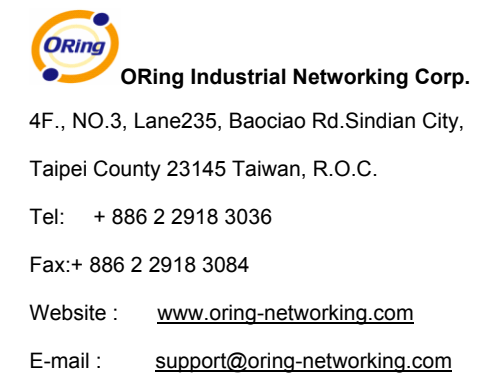

# **Table of Content**

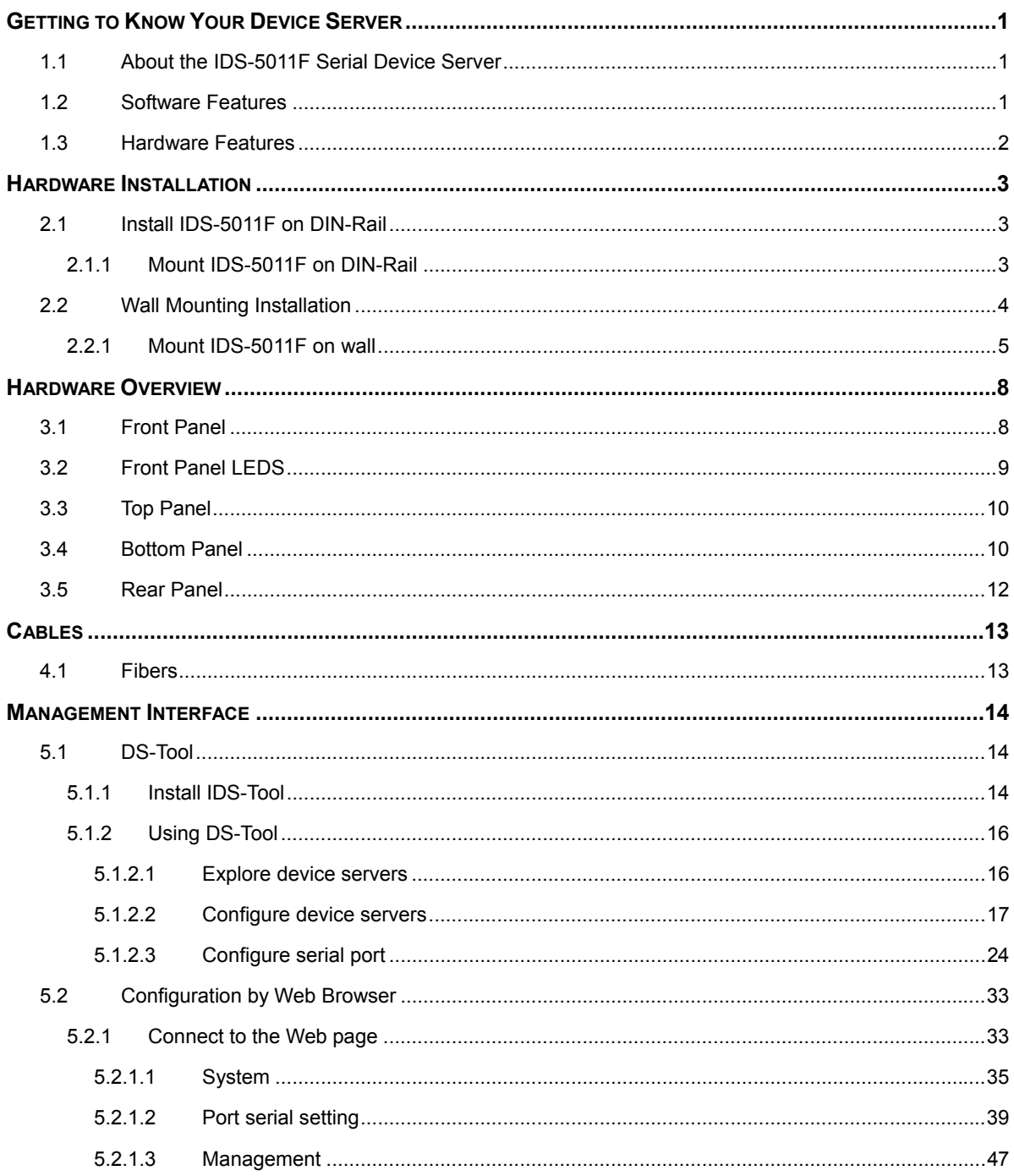

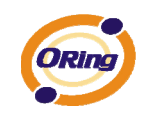

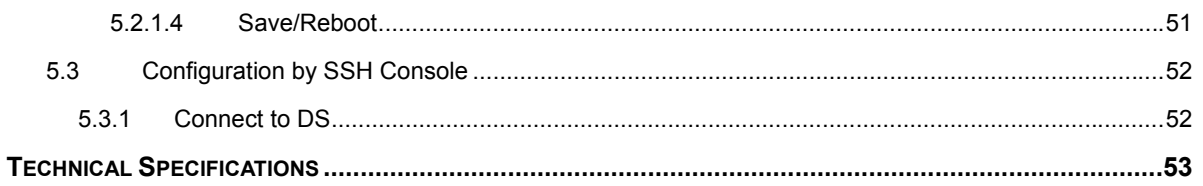

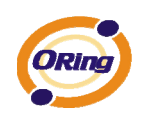

# **Getting to Know Your Device Server**

## **1.1 About the IDS-5011F Serial Device Server**

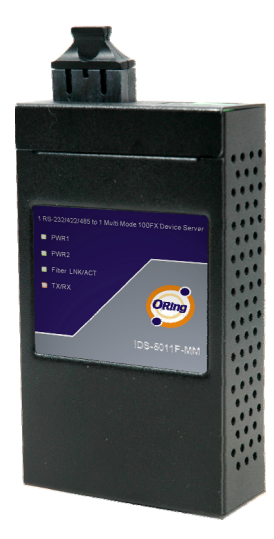

 IDS-5011F is an innovative 1 port RS232/422/485 to 1 port fiber optical device server. The option of the fiber port can be multi-mode (IDS-5011F-MM) or single mode (IDS-5011F-SS) for different requirement of transmission distance. To assure the agility and security of critical data, IDS-5011F offers many powerful features for SW redundant functions.

The IDS-5011F can simultaneously transfer data into 5 host PCs. This feature assures all critical data that saved in different host PC from Ethernet breaking or host PCs failure

Secondly, the IDS-5011F provides dual redundant power inputs on DC power jack and terminal block. IDS-5011F also provides NAT pass through function so that users are able to manage IDS-5011F inside or outside the NAT router. It is easy for different IP domain users to use IDS-5011F. Therefore, IDS-5011F is the best communication redundant solution for current application of serial devices with fiber optical interface.

### **1.2 Software Features**

- NAT-pass through: User can manage IDS-5011F through NAT router
- Redundant Power Inputs: 12~48VDC on power jack and terminal block
- Redundant multiple host devices: 5 simultaneous in Virtual COM, TCP Server, TCP Client mode, UDP。
- Secured Management by HTTPS and SSH。
- **Example 3** Versatile Modes: Virtual Com, Serial Tunnel, TCP Server, TCP Client, UDP
- Event Warning by Syslog, Email, SNMP trap, and Beeper

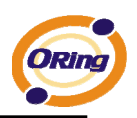

■ Various Windows O.S. supported: Windows NT(5.0)/2000/XP/2003/VISTA

### **1.3 Hardware Features**

- Redundant Power Inputs: 12~48 VDC on terminal block and power jack
- **Derating Temperature: -10 to 60** $^{\circ}$ **C**
- Storage Temperature: -20 to  $85^{\circ}$ C
- Operating Humidity: 5% to 95%, non-condensing
- Casing: IP-30
- 100BaseFX multi-mode or single-mode fiber port
- Dimensions(W x D x H) :  $72mm(W)x125mm(D)x31mm(H)$

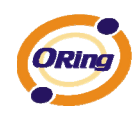

# **Hardware Installation**

## **2.1 Install IDS-5011F on DIN-Rail**

Each IDS-5011F has a Din-Rail kit on rear panel. The Din-Rail kit helps IDS-5011F to fix on the Din-Rail. It is easy to install the IDS-5011F on the Din-Rail:

# **2.1.1 Mount IDS-5011F on DIN-Rail**

Step 1: Slant the IDS-5011F and mount the metal spring to Din-Rail.

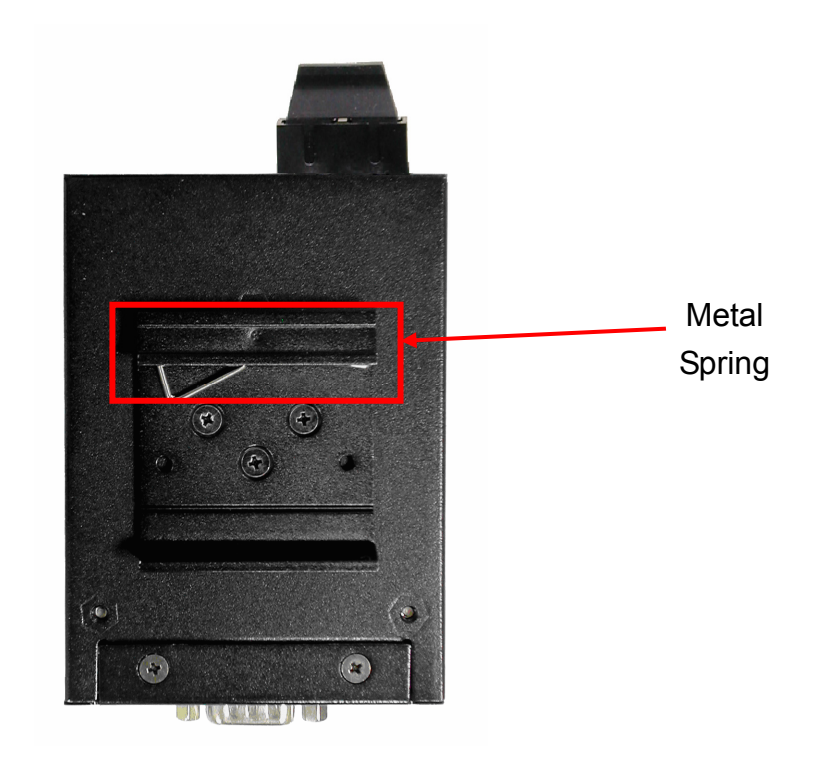

*Figure 2-1* 

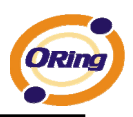

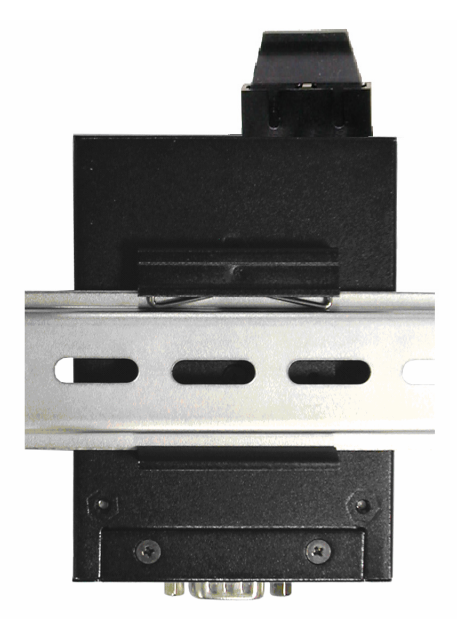

Step 2: Push the IDS-5011F toward the Din-Rail until you heard a "click" sound.

*Figure 2-2* 

# **2.2 Wall Mounting Installation**

Each IDS-5011F has another installation method for you. A wall mount panel can be found in the package. The following steps show how to mount the IDS-5011F on the wall:

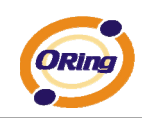

# **2.2.1 Mount IDS-5011F on wall**

Step 1: Remove Din-Rail kit.

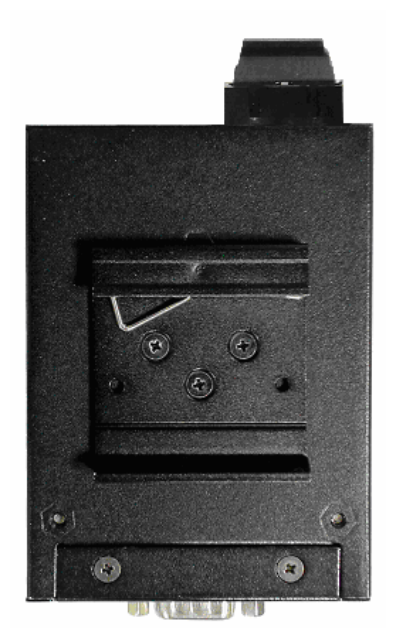

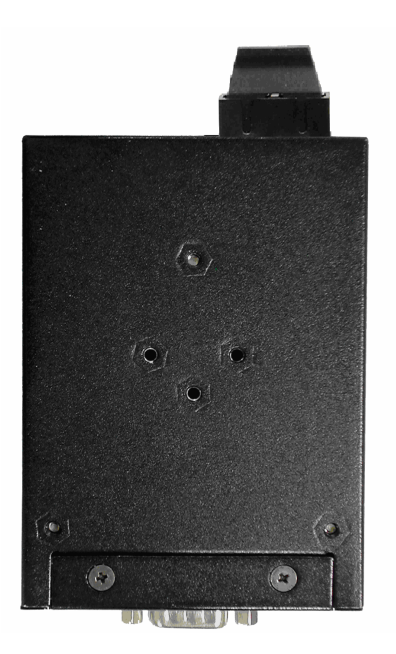

*Figure 2-3* 

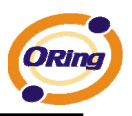

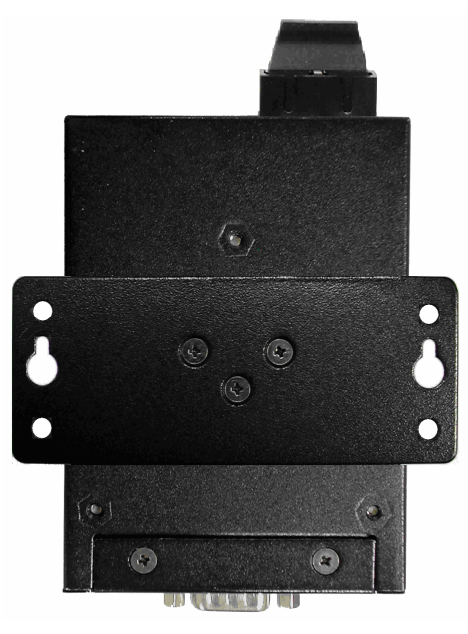

Step 2: Use 6 screws that can be found in the package to combine the wall mount panel. Just like the picture shows below:

*Figure 2-4* 

The screws specification shows in the following two pictures. In order to prevent IDS-5011F from any damage, the size of screws should not be larger than the size that used in IDS-5011F.

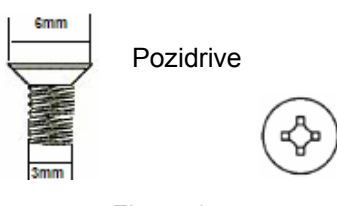

*Figure 2-5* 

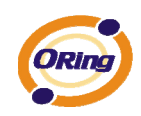

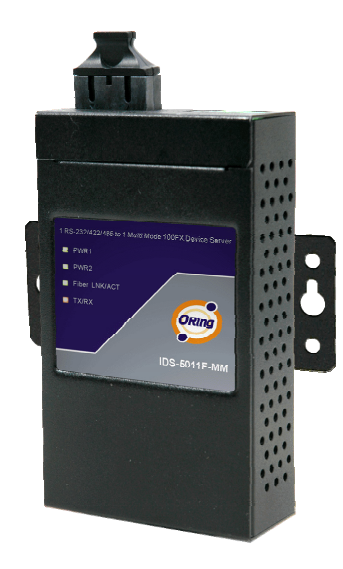

Step 3: Mount the combined IDS-5011F on the wall. .

*Figure 2-6* 

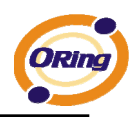

# **Hardware Overview**

# **3.1 Front Panel**

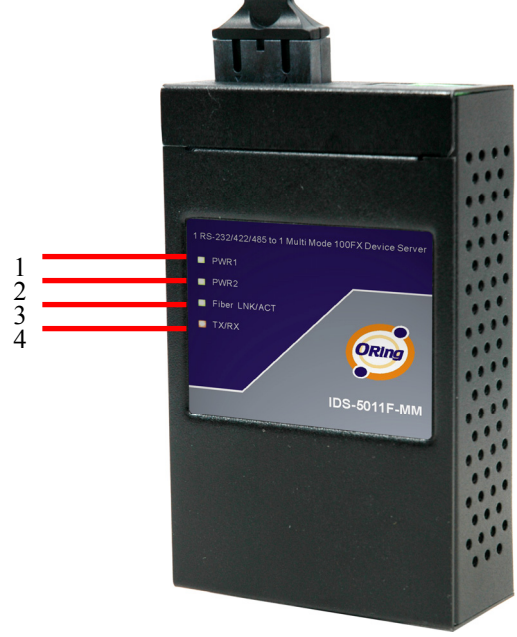

*Figure 3-1* 

- 1. Product description of IDS-5011F.
- 2. LED for PWR1 and system status. When the PWR1 links, the green led will be light on.
- 3. LED for PWR2 and system status. When the PWR2 links, the green led will be light on.
- 4. LED of 100Base-FX Ethernet port.
- 5. LED of serial port. Green for transmitting, red for receiving

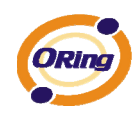

# **3.2 Front Panel LEDS**

The following table describes the labels that stick on the IDS-5011F.

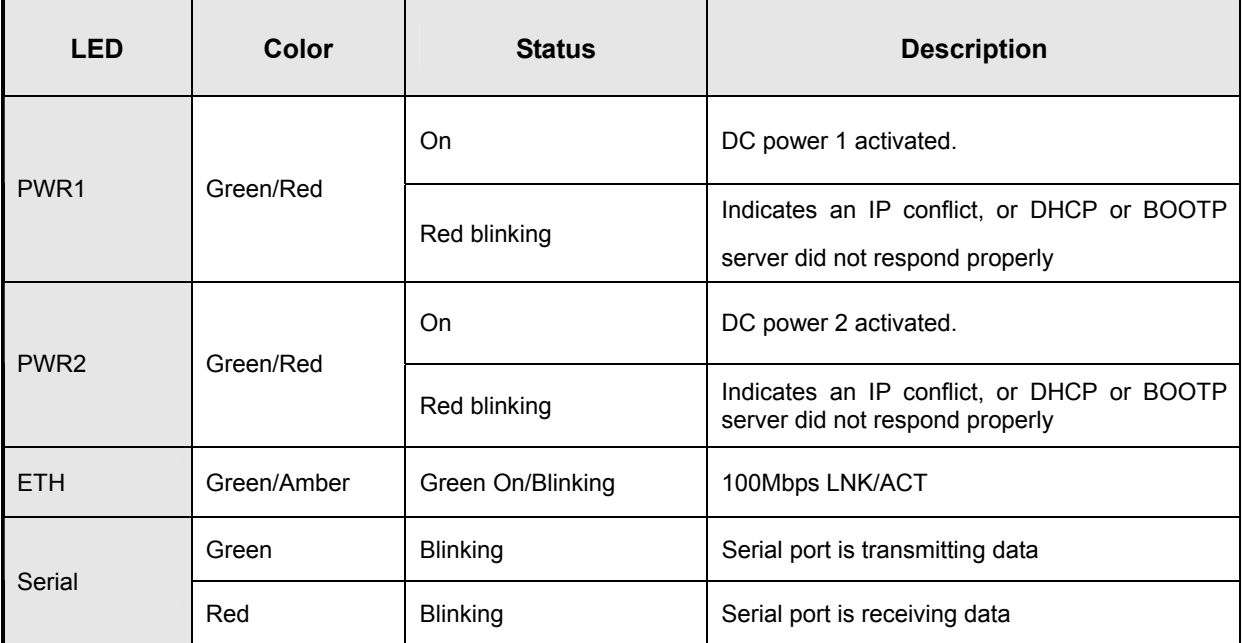

*Table 3-1 Front panel LEDs* 

e of the Corp. The Corp. The Corp. The Corp. The Corp. The Corp. The Corp. The Corp. The Corp. The Corp. The Corp. The Corp. The Corp. The Corp. The Corp. The Corp. The Corp. The Corp. The Corp. The Corp. The Corp. The Cor

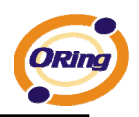

# **3.3 Top Panel**

The Top panel components of IDS-5011F are showed as below:

- 1. Terminal block include: PWR1 (12 ~ 48V DC)
- 2. Power Jack include: PWR2  $(12 \sim 48V)$  DC)
- 3. 100Base-FX Ethernet interface.

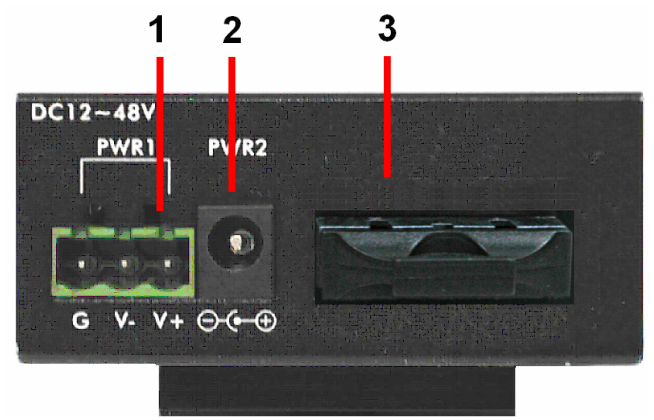

*Figure 3-2* 

# **3.4 Bottom Panel**

The bottom panel components of IDS-5011F are showed as below:

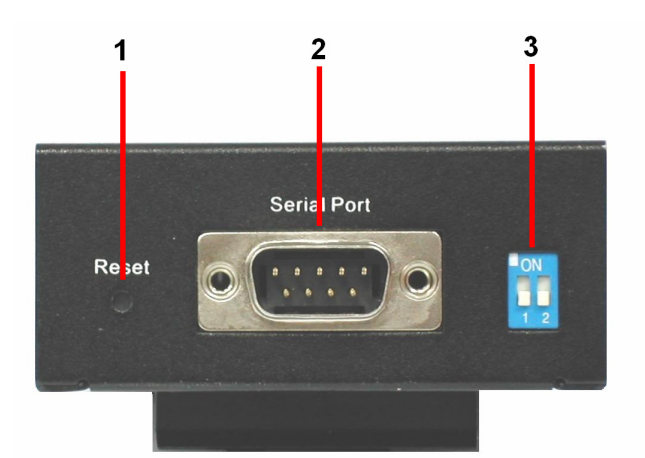

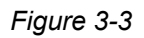

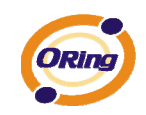

- 1. Reset bottom. 5 seconds for factory default.
- 2. Male DB9 connector: Serial interface of RS-232/422/485 (2 wire)(4 wire).

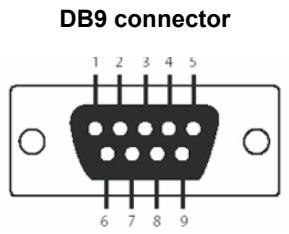

| Pin#                       | <b>RS 232</b> | <b>RS 422</b> | <b>RS 485</b><br>(4 wire) | <b>RS 485</b><br>$(2 \text{ wire})$ |
|----------------------------|---------------|---------------|---------------------------|-------------------------------------|
| 1                          | <b>DCD</b>    | RXD-          | RXD-                      |                                     |
| $\overline{2}$             | <b>RXD</b>    | $RXD +$       | $RXD +$                   |                                     |
| $\mathsf 3$                | <b>TXD</b>    | TXD +         | TXD +                     | DATA +                              |
| $\overline{4}$             | <b>DTR</b>    | TXD-          | TXD -                     | DATA -                              |
| 5                          | <b>GND</b>    | <b>GND</b>    | <b>GND</b>                | <b>GND</b>                          |
| 6                          | <b>DSR</b>    |               |                           |                                     |
| $\overline{7}$             | <b>RTS</b>    |               |                           |                                     |
| 8                          | <b>CTS</b>    |               |                           |                                     |
| 9                          | <b>RI</b>     |               |                           |                                     |
| I<br>RS 232 mod act as DTE |               |               |                           |                                     |

*Table 3-2 Pin assignment*

3. DIP Switch: Termination for RS-422/485

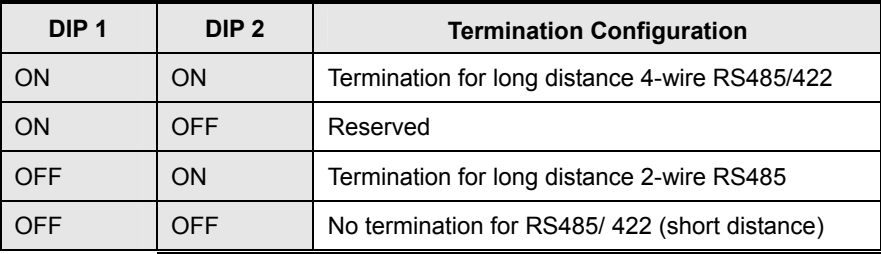

*Table 3-2 DIP Switch*

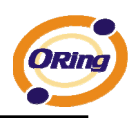

# **3.5 Rear Panel**

The rear panel components of IDS-5011F are showed as below:

- 1. Screw holes for wall mount kit and DIN-Rail kit.
- 2. Din-Rail kit
- 3. Wall Mount kit.

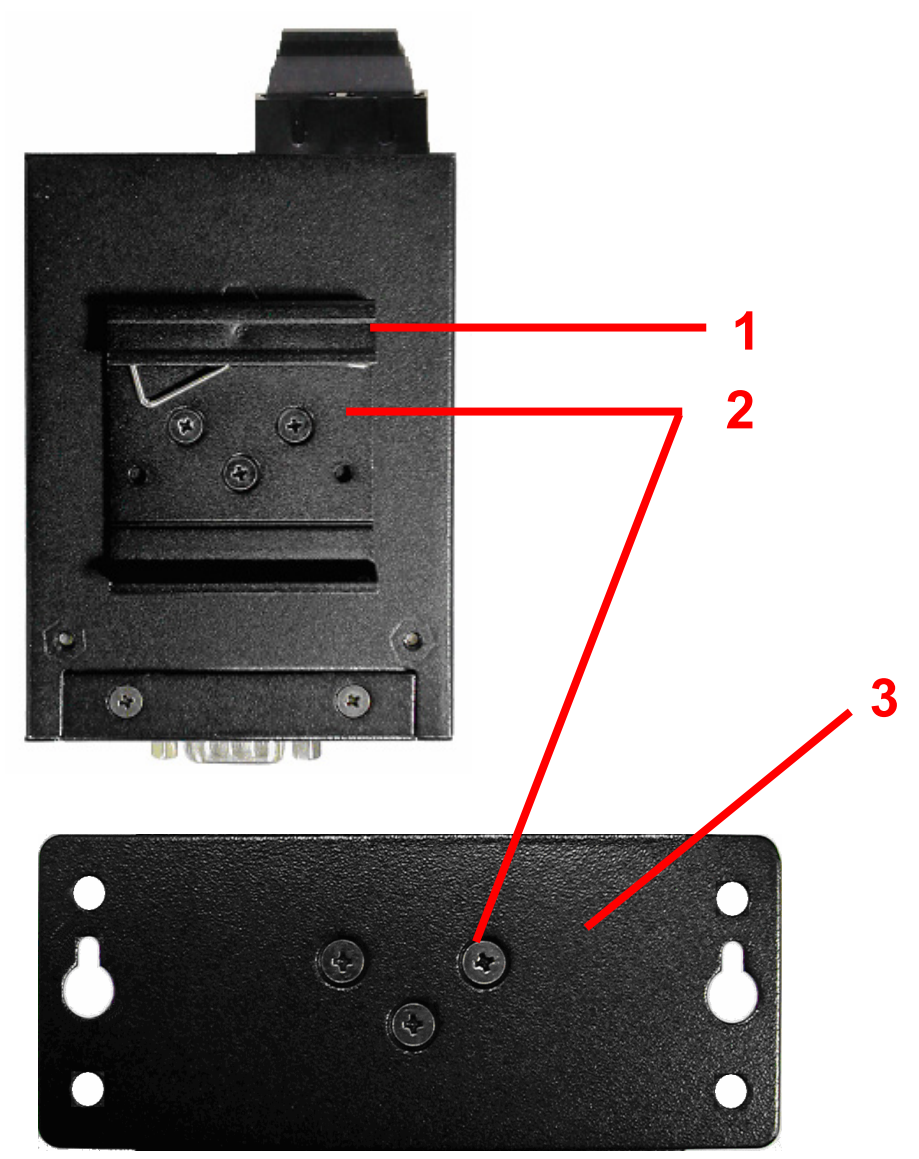

*Figure 3-4 Rear Panel* 

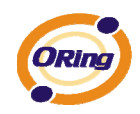

# **Cables**

# **4.1 Fibers**

IDS-5011F has one fiber optical ports. The fiber optical port is multi-mode (0 to 2 km, 1310 nm, 50/125 µm to 62.5/125 µm) or single-mode (0 to 30 km, 1310 nm, 9/125 µm) with SC connector. Please remember that the TX port of IDS-5011F should be connected to the RX port of Switch and vice versa.

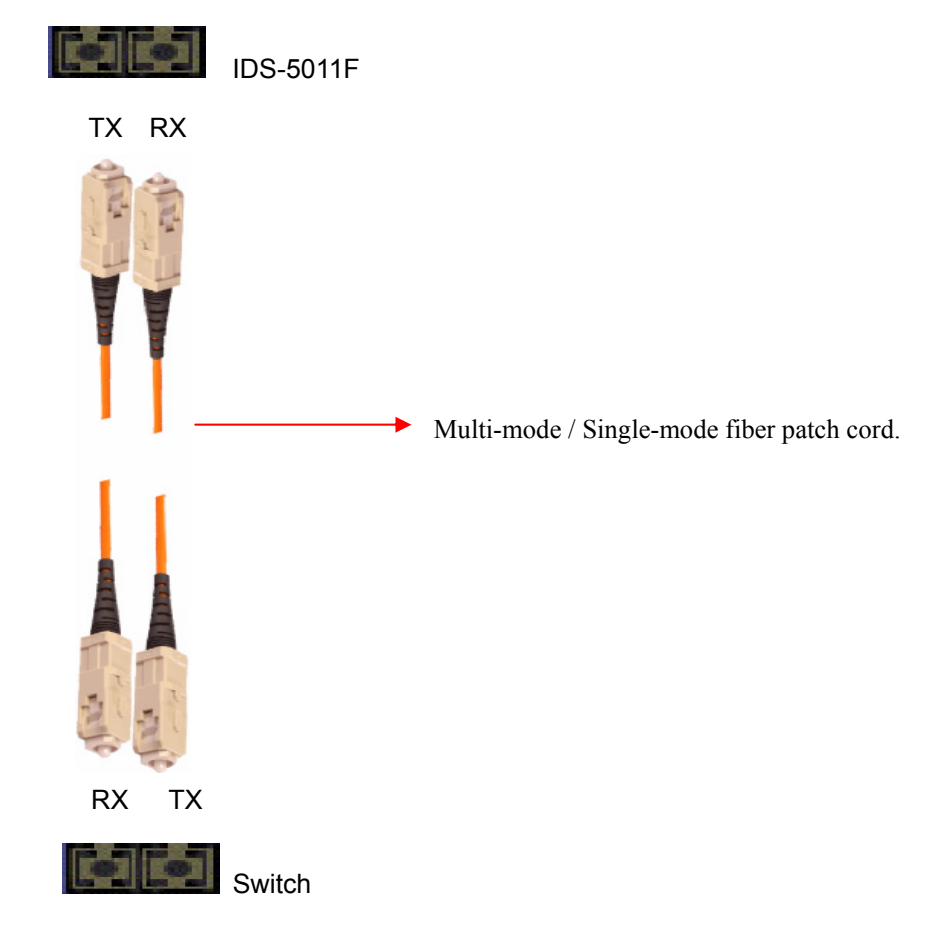

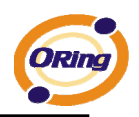

# **Management Interface**

## **5.1 DS-Tool**

DS-Tool is a powerful Windows utility for DS series. It supports device discovery, device configuration, group setup, group firmware update, monitoring functions...etc. It is easy for you to install and configure devices over the network.

# **5.1.1 Install IDS-Tool**

Step 1: Execute the Setup program, click "**start**" after selecting the folder for DS-Tool.

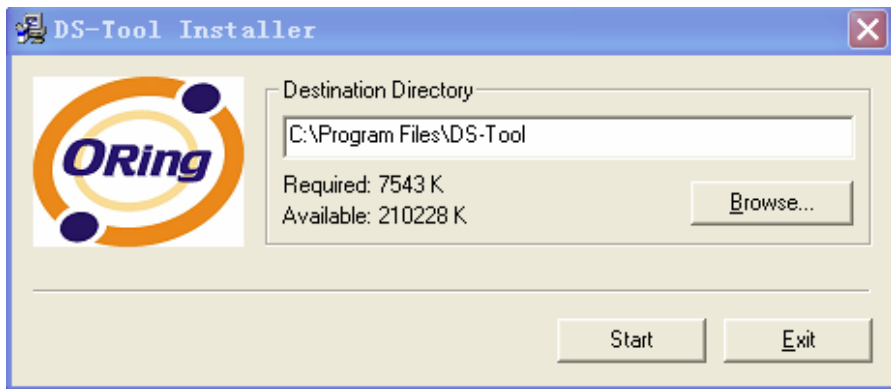

*Figure 5-1* 

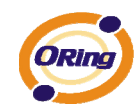

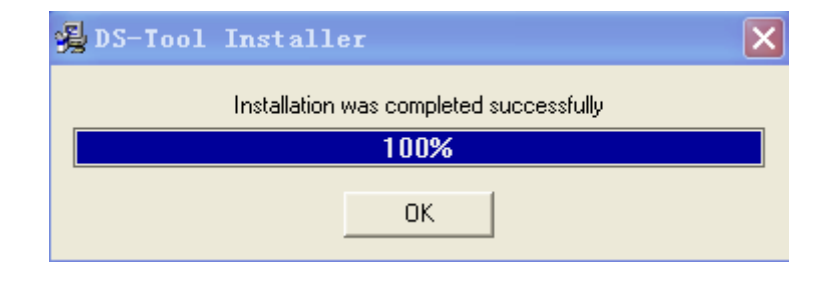

Step 2: When installation complete successfully, then click "OK".

*Figure 5-2* 

Step 3: Check for your selection.

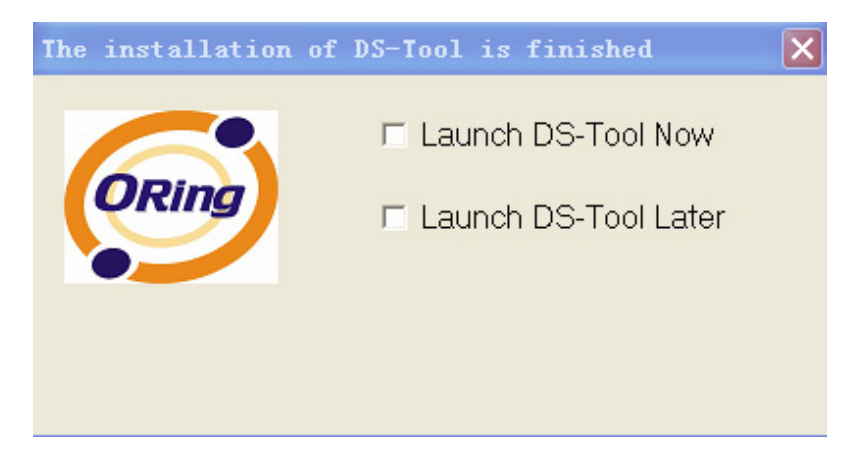

*Figure 5-3* 

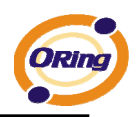

# **5.1.2 Using DS-Tool**

## **5.1.2.1 Explore device servers**

DS-Tool will broadcast to the network and search all available DS devices in the network. The default IP address of device is "**192.168.10.2**", and selects the searching device you wish to use and press "**Add**" button.

You can set static IP address or in DHCP client mode to get IP address automatically. Finally, click "**OK** "button to add the device.

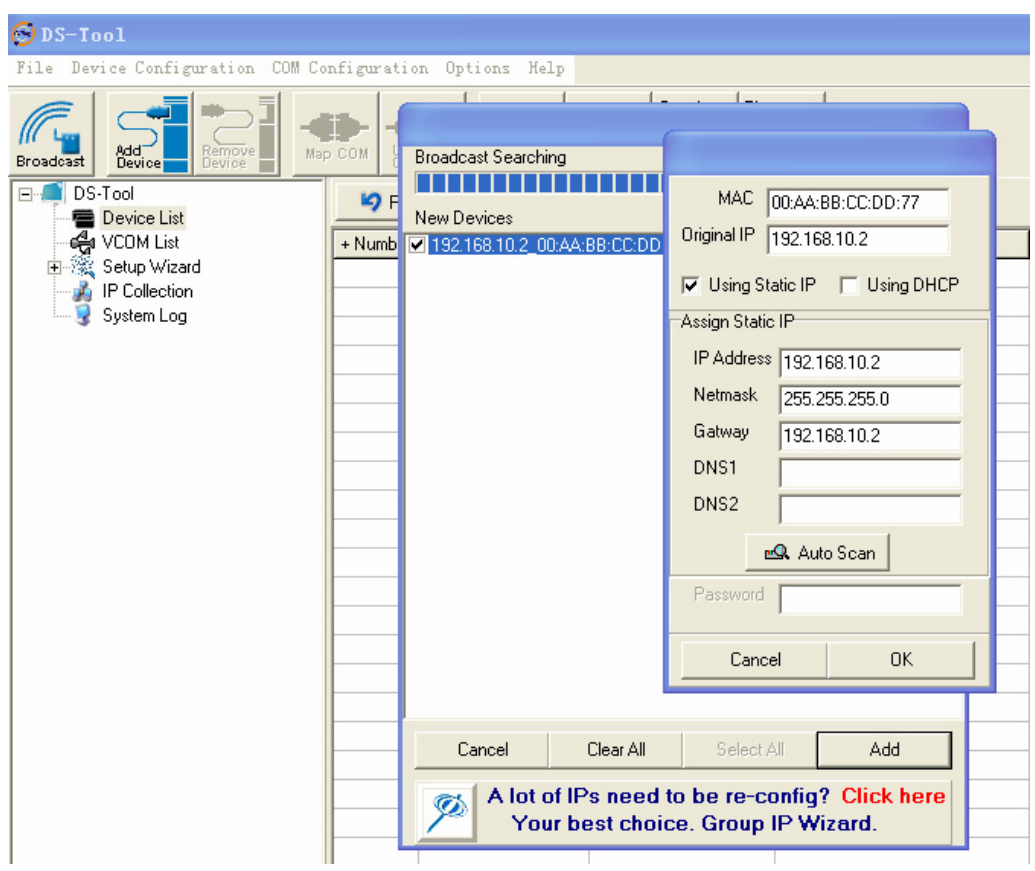

*Figure 5-4* 

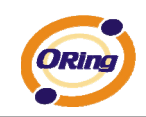

# **5.1.2.2 Configure device servers**

### **General settings**

This page includes the setting of device name, SNTP server and Auto IP Report.

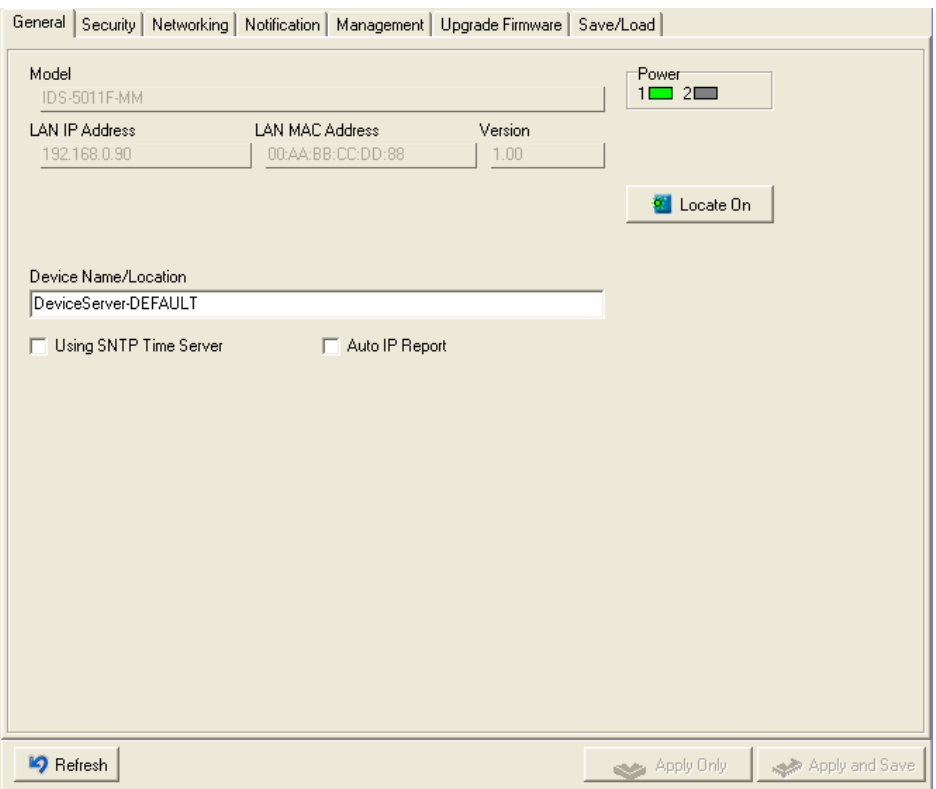

### *Figure 5-5 General settings*

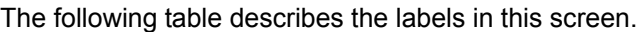

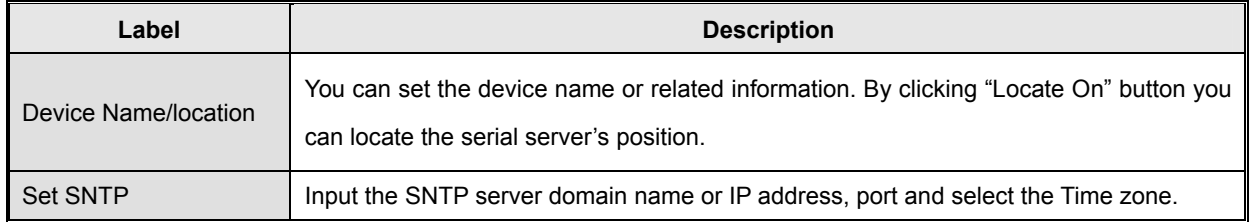

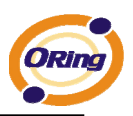

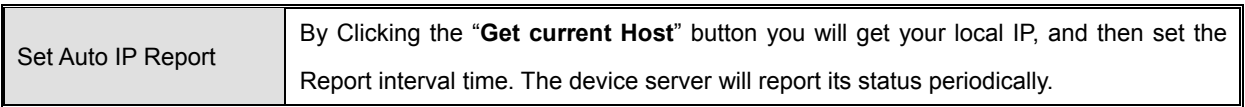

*Table 5-1 General settings*

At IP collection option show the device server status. The report interval is 0 indicate disable this setting (default). But you can set the other IP or Port.

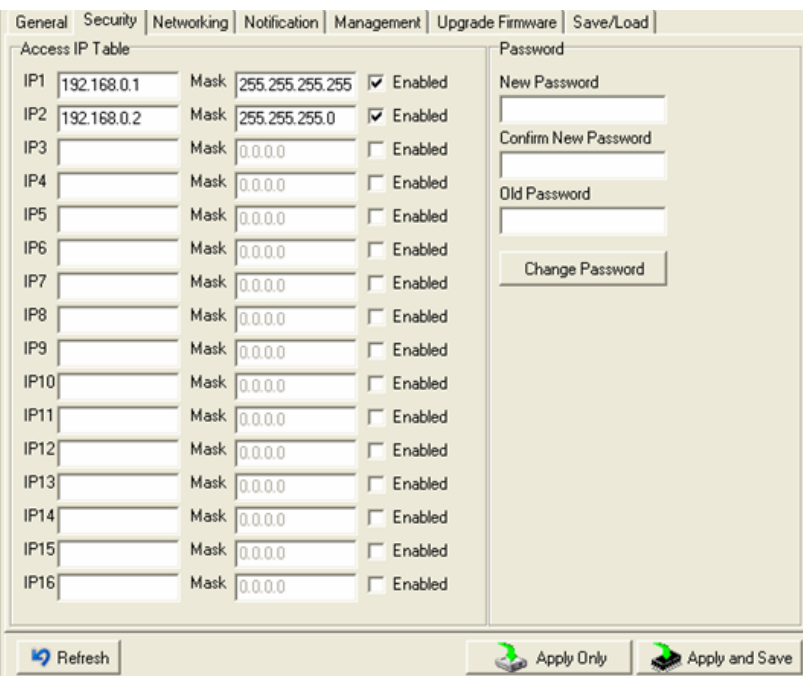

### **Security**

*Figure 5-6 Security* 

The following table describes the labels in this screen.

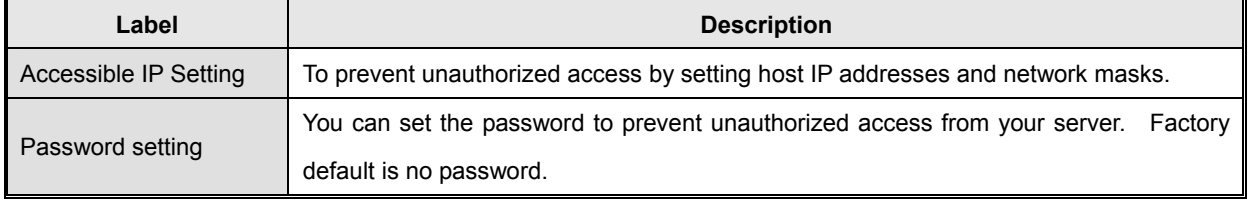

*Table 5-2 Security* 

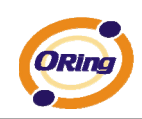

### **Network Setting**

Device DS can connect the Network by wire . You must assign a valid IP address for DS before attached in your network environment. Your network administrator should provide you the IP address and related settings. The IP address must be unique within the network (otherwise, DS will not have a valid connection to the network). You can choose from three possible "**IP configuration**" modes: Static, DHCP/BOOTP. The Factory Default IP address is "**192.168.10.2**"

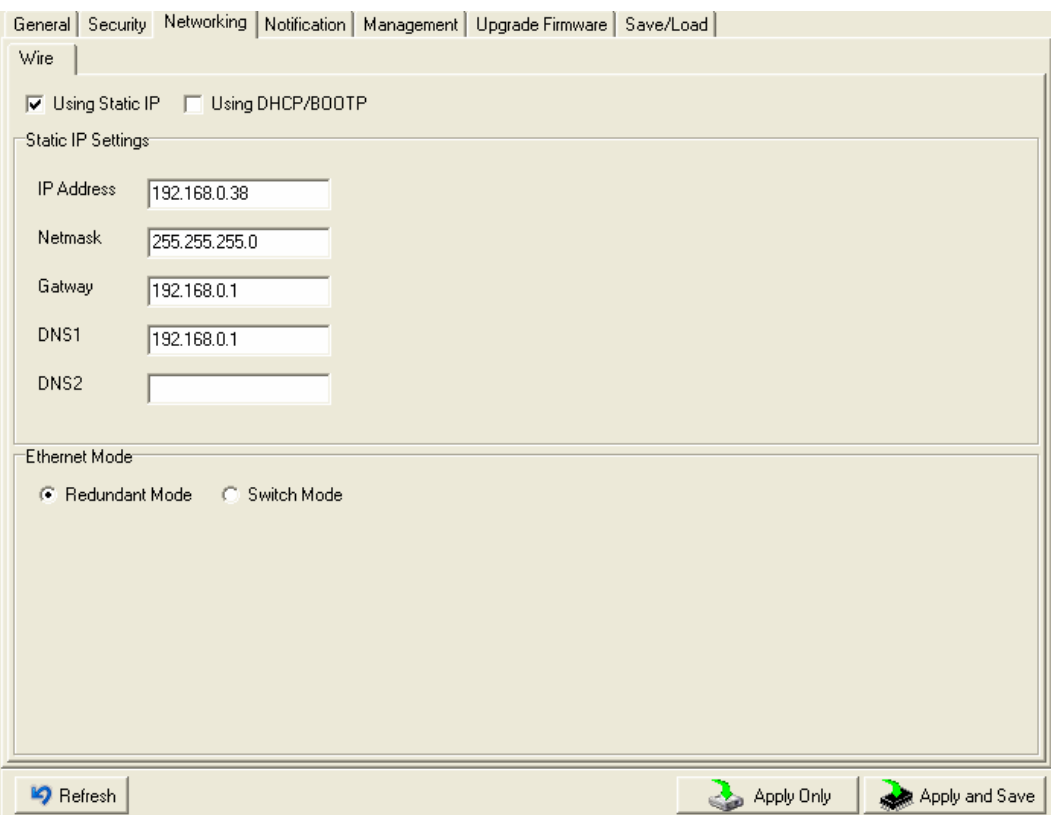

*Figure 5-7 Network Setting* 

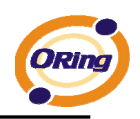

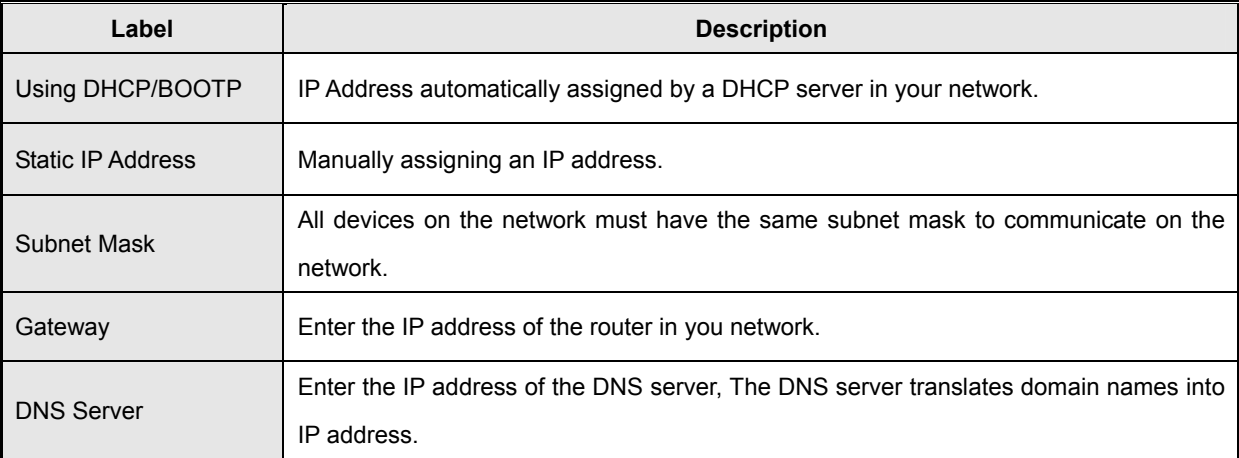

The following table describes the labels in this screen.

*Table 5-3 Network setting* 

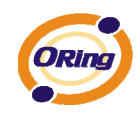

### **Notification**

Specify the events that should be notified to the administrator. The events can be alarmed by E-mail, SNMP trap, or system log.

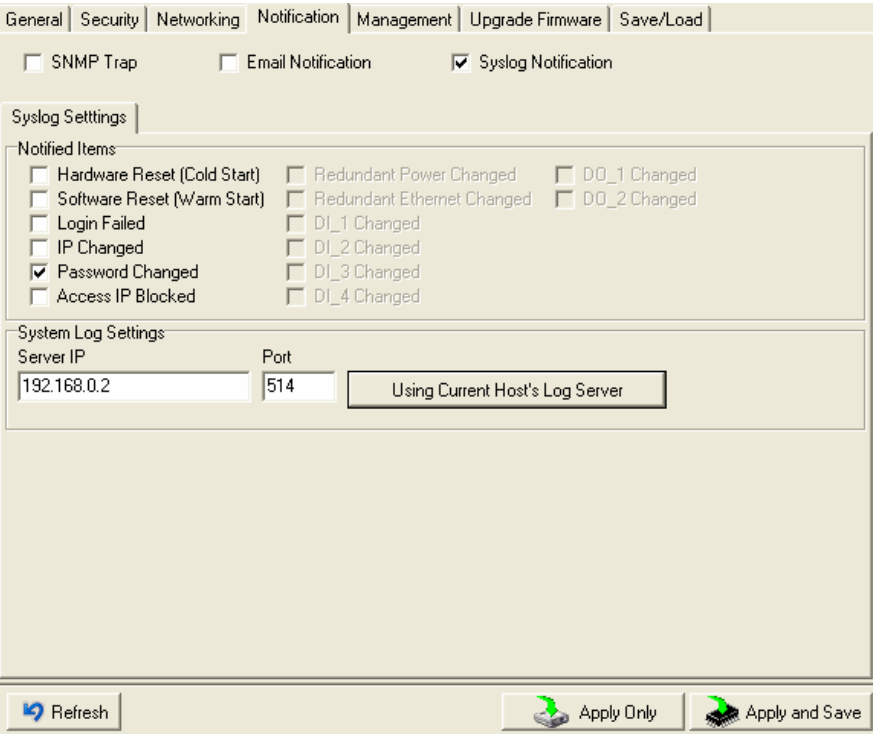

*Figure 5-8 Notification* 

The following table describes the labels in this screen.

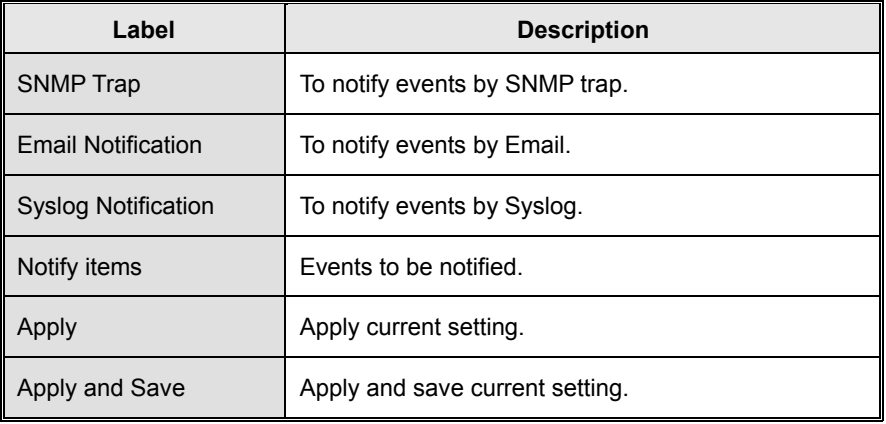

#### *Table 5-3 Notification*

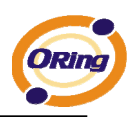

### **Management**

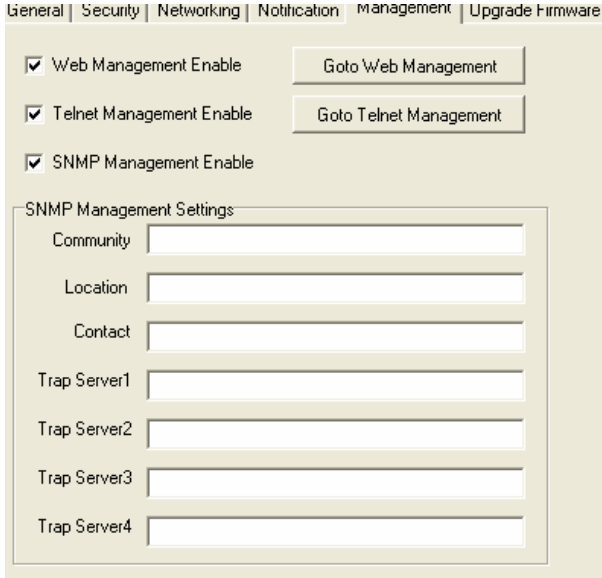

### *Figure 5-9 Management*

### The following table describes the labels in this screen.

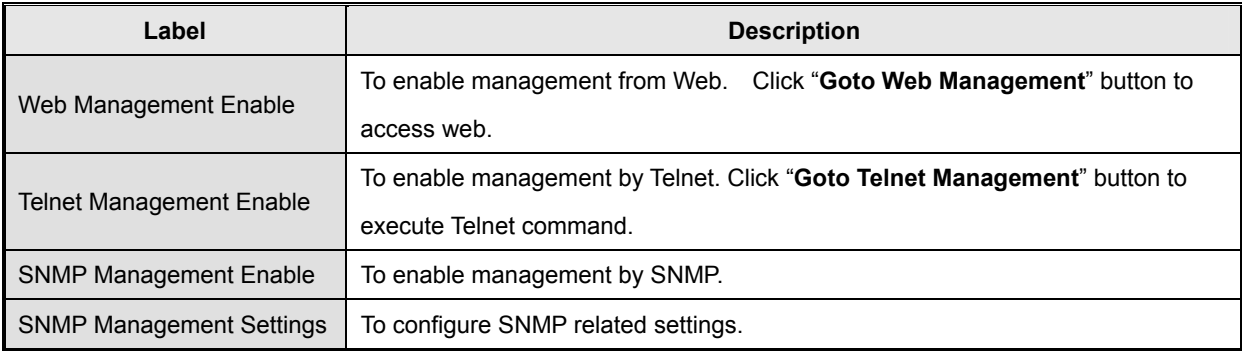

*Table 5-4 Management* 

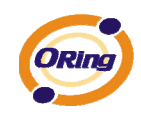

### **Upgrade Firmware**

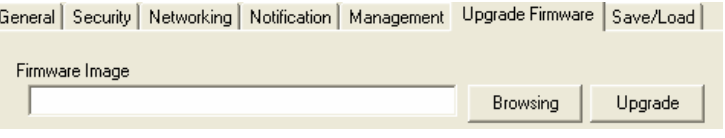

*Figure 5-10 Upgrade Firmware* 

The following table describes the labels in this screen.

| Label           | <b>Description</b>           |
|-----------------|------------------------------|
| <b>Browsing</b> | Browse the file and upgrade  |
| Upgrade         | Enable the firmware upgrade. |

*Table 5-5 Upgrade Firmware* 

### **Save/Load**

ieneral | Security | Networking | Notification | Management | Upgrade Firmware | Save/Load |

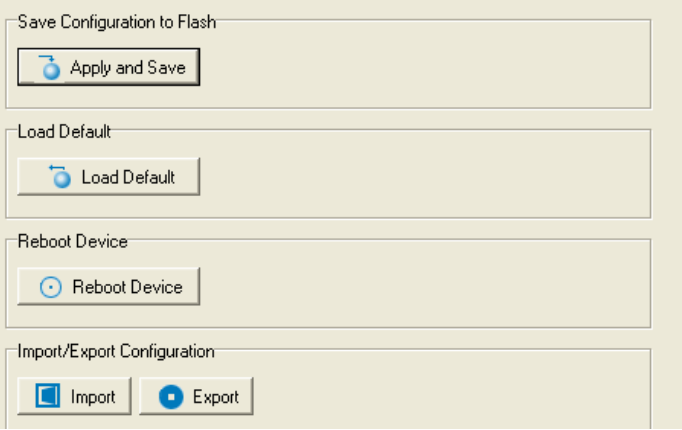

*Figure 5-11 Save / Load* 

The following table describes the labels in this screen.

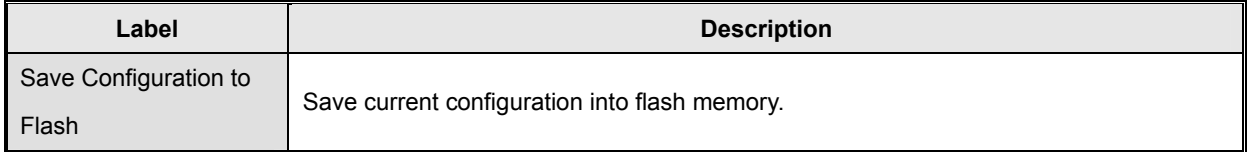

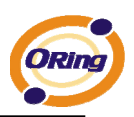

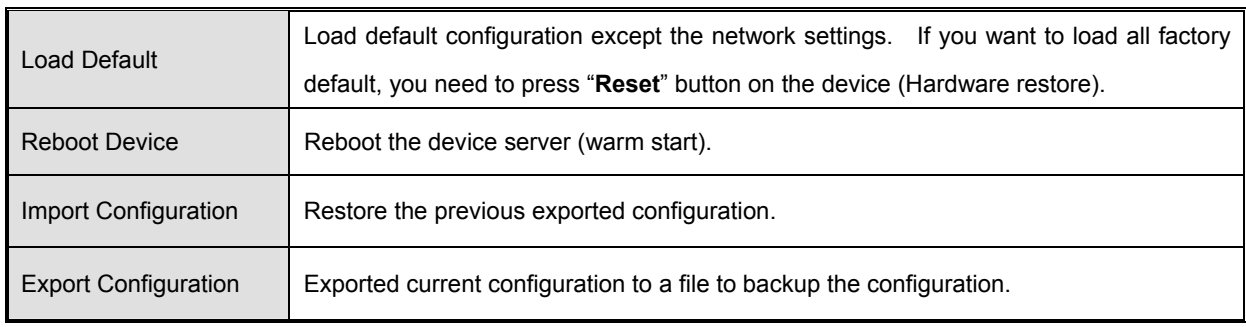

*Table 5-6 Save / Load*

# **5.1.2.3 Configure serial port**

### **Serial Settings**

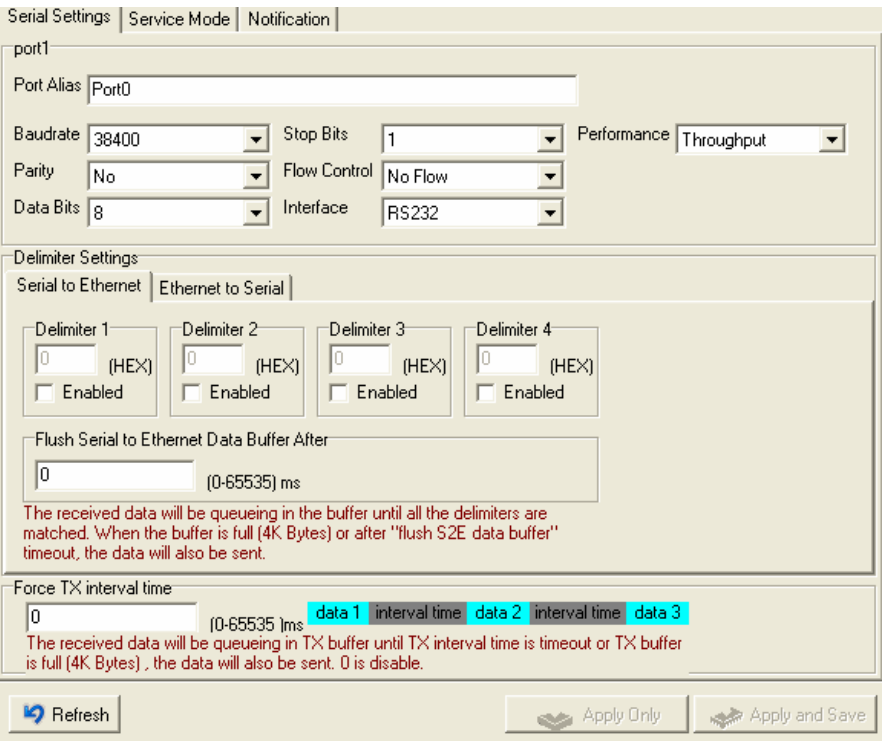

*Figure 5-12 Serial Settings* 

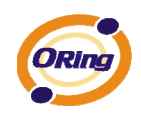

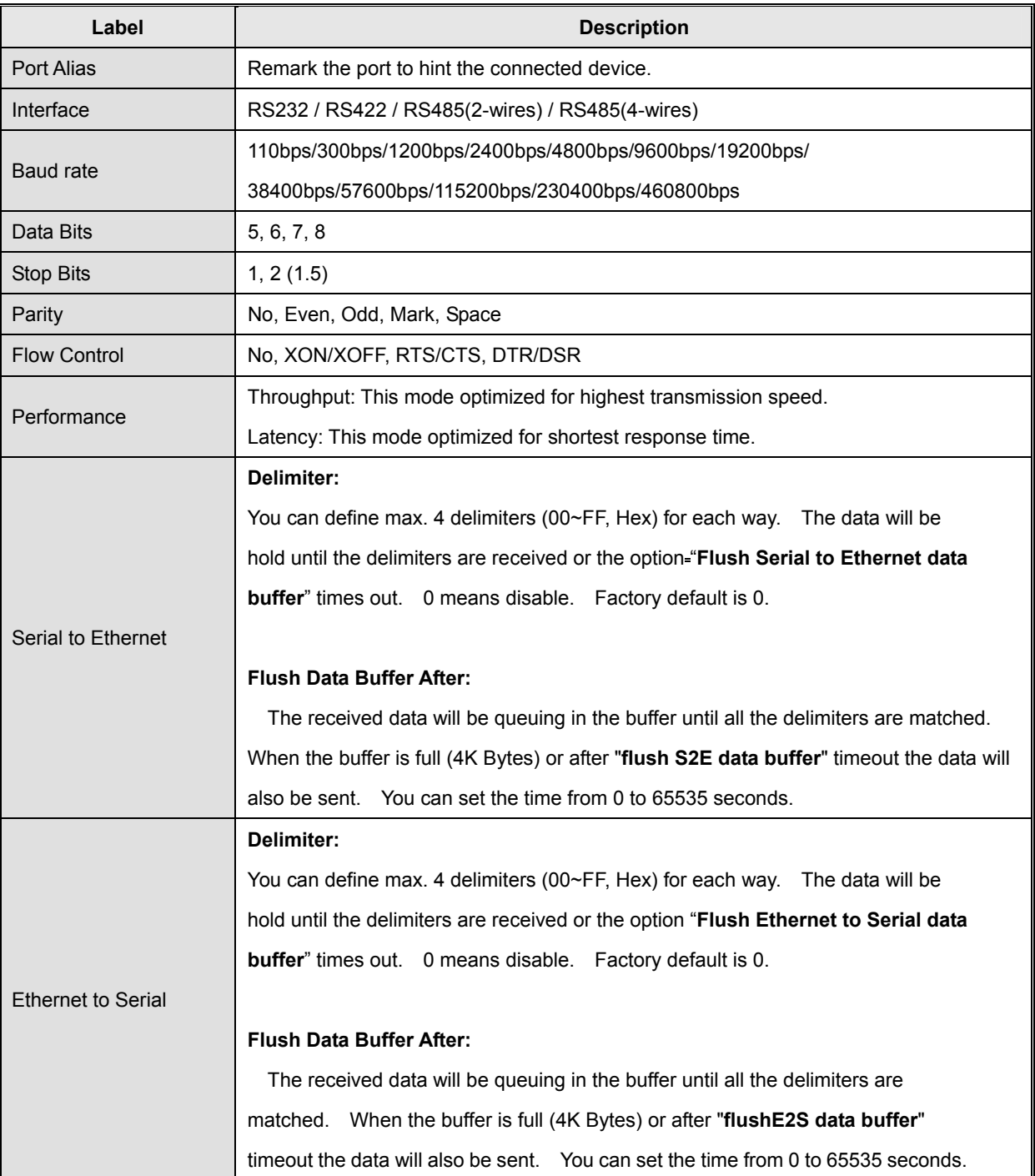

### The following table describes the labels in this screen.

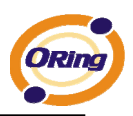

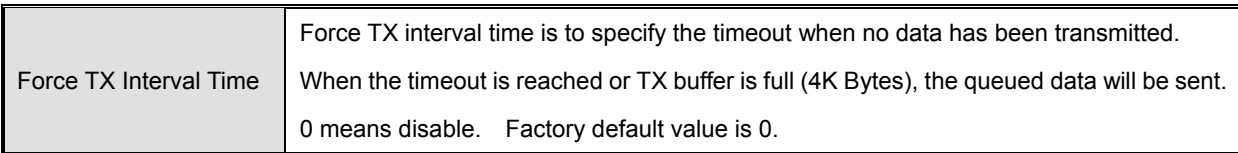

*Table 5-7 Serial settings*

### **Service Mode – Virtual COM Mode**

In Virtual COM Mode, The driver establishes a transparent connection between host and serial device by mapping the Port of the serial server serial port to local COM port on the host computer. Virtual COM Mode also supports up to 5 simultaneous connections, so that multiple hosts can send or receive data by the same serial device at the same time.

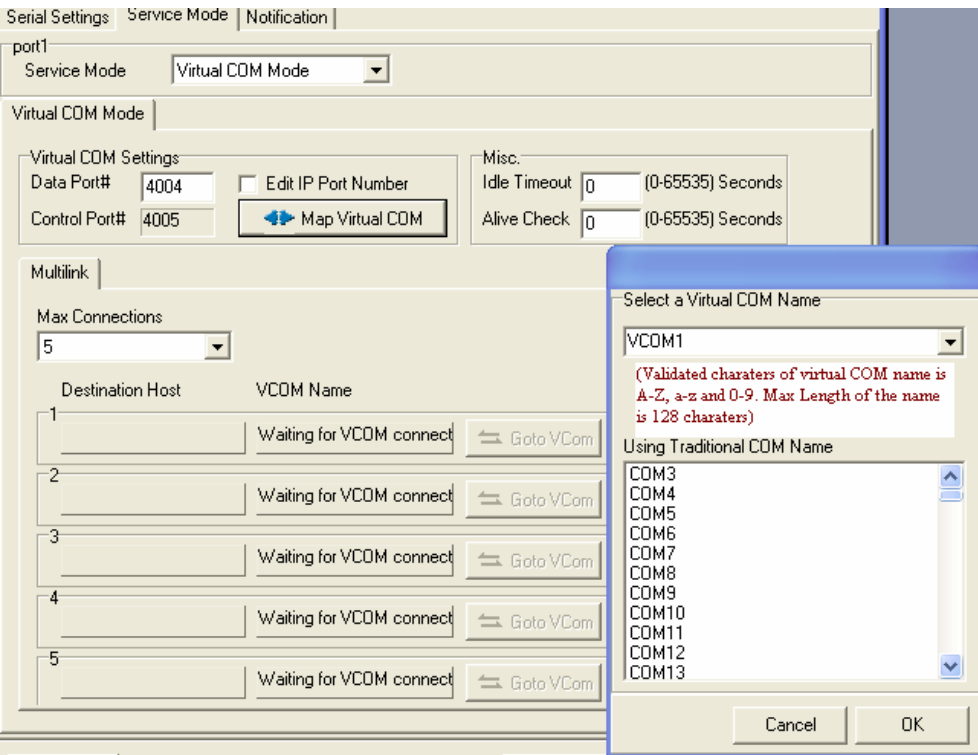

*Figure 5-13 Virtual COM* 

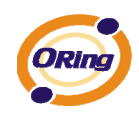

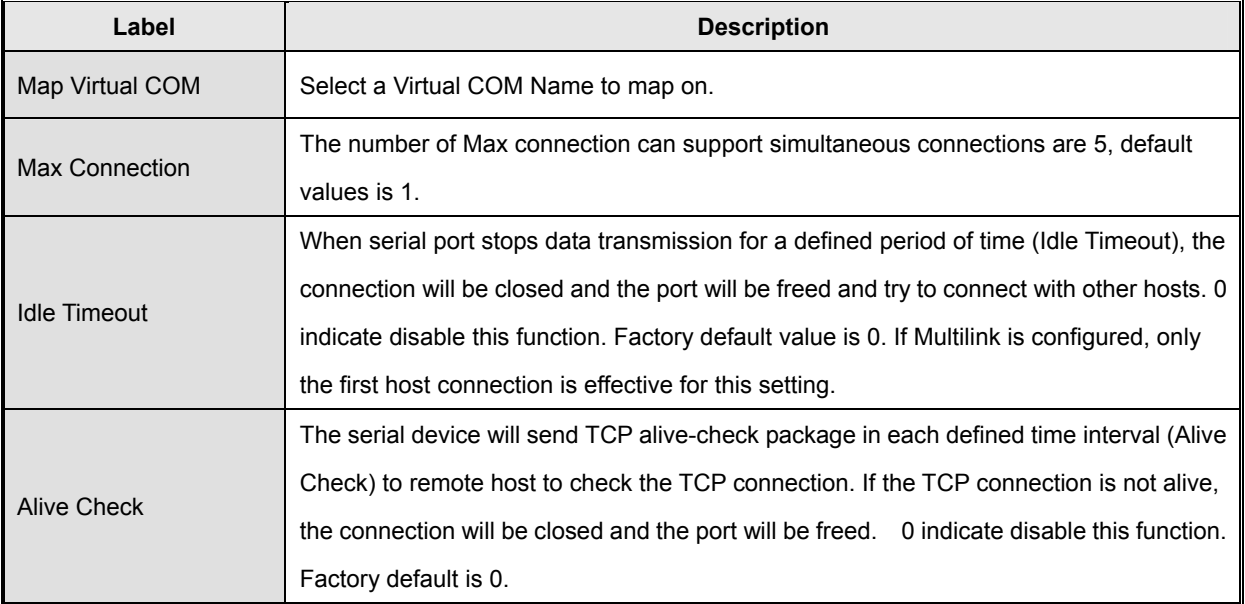

The following table describes the labels in this screen.

*Table 5-8 Virtual COM*

*\*Not allowed to mapping Virtual COM from web* 

### **Service Mode – TCP Server Mode**

In TCP Server Mode, DS is configured with a unique Port combination on a TCP/IP network. In this case, DS waits passively to be contacted by the device. After a connection is established, it can then proceed with data transmission. TCP Server mode also supports up to 5 simultaneous connections, so that multiple device can receive data from the same serial device at the same time.

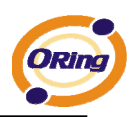

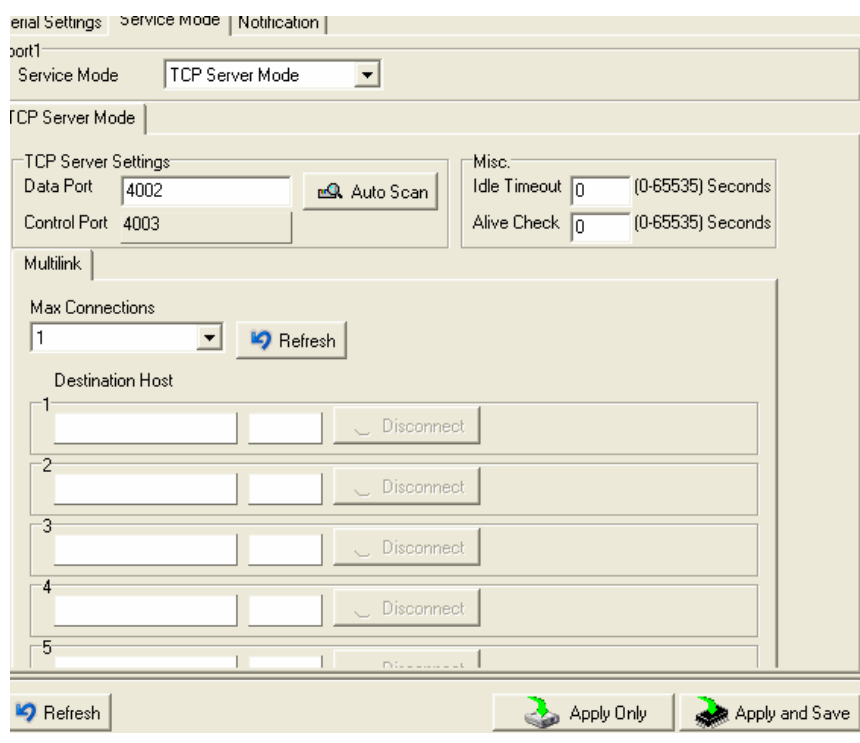

*Figure 5-13 TCP Server mode* 

### The following table describes the labels in this screen.

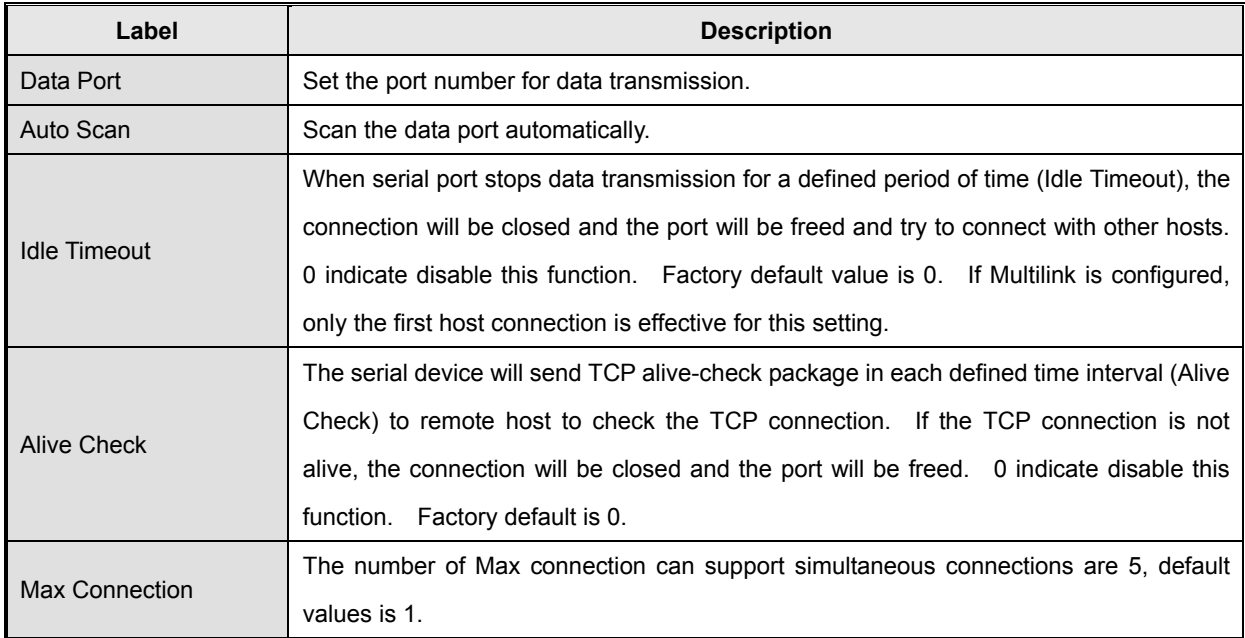

*Table 5-9 TCP Server mode* 

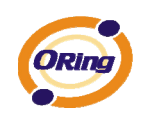

### **Service Mode – TCP Client Mode**

In TCP Client Mode, device can establish a TCP connection with server by the method you have settled (Startup or any character). After the data has been transferred, device can disconnect automatically from the server by using the TCP alive check time or Idle time settings.

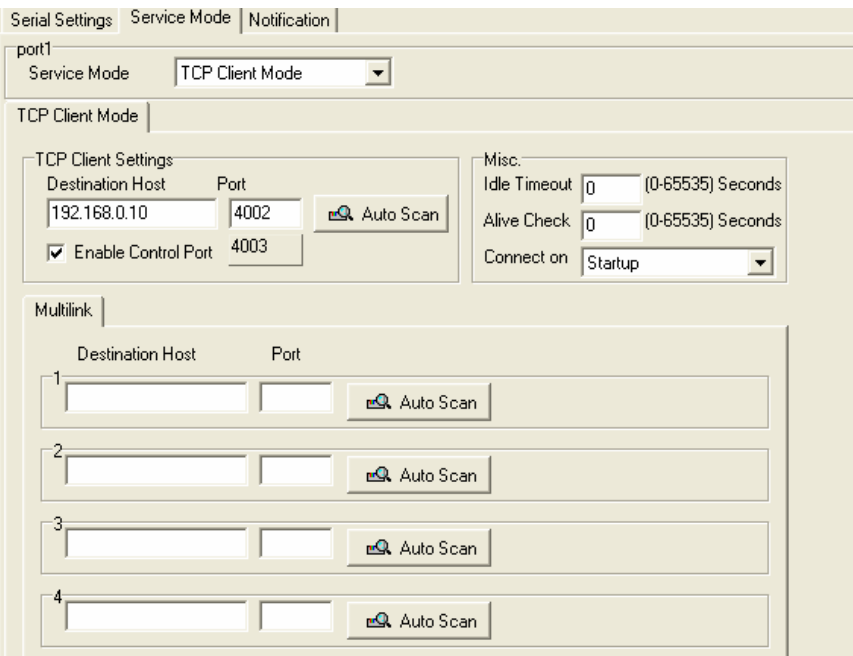

*Figure 5-14 TCP Client mode* 

The following table describes the labels in this screen.

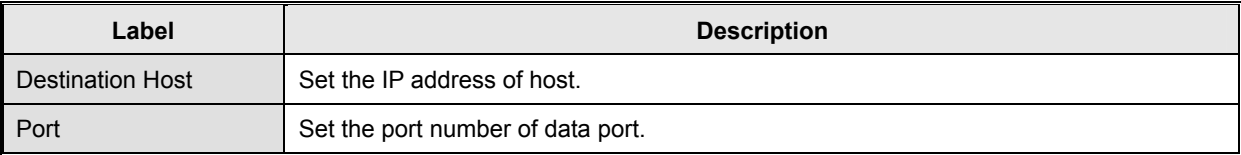

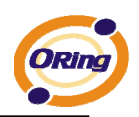

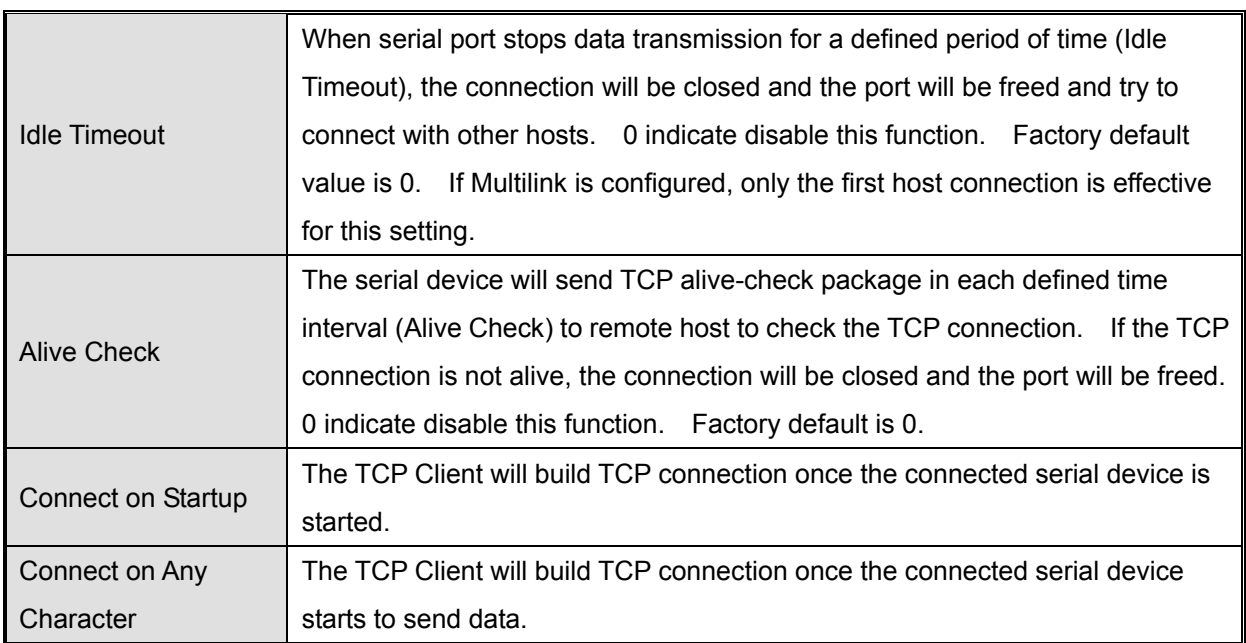

*Table 5-10 TCP Client mode* 

### **Service Mode – UDP Mode**

Compared to TCP communication, UDP is faster and more efficient. In UDP mode, you can Uni-cast or Multi-cast data from the serial device server to host computers, and the serial device can also receive data from one or multiple host

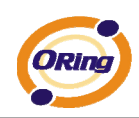

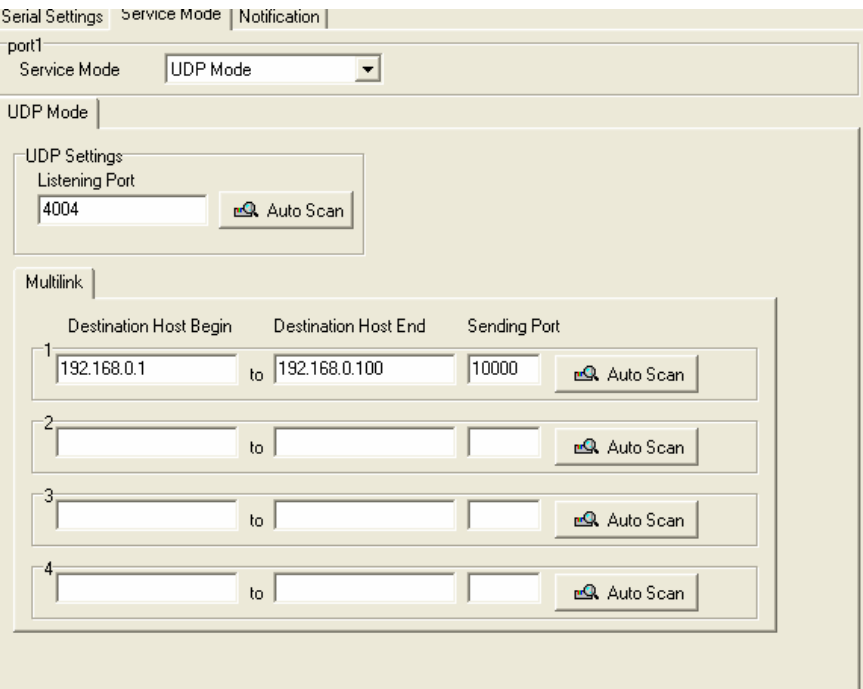

*Figure 5-15 UDP mode* 

### **Notification**

Specify the events that should be noticed. The events can be noticed by E-mail, SNMP trap or system log.

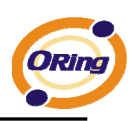

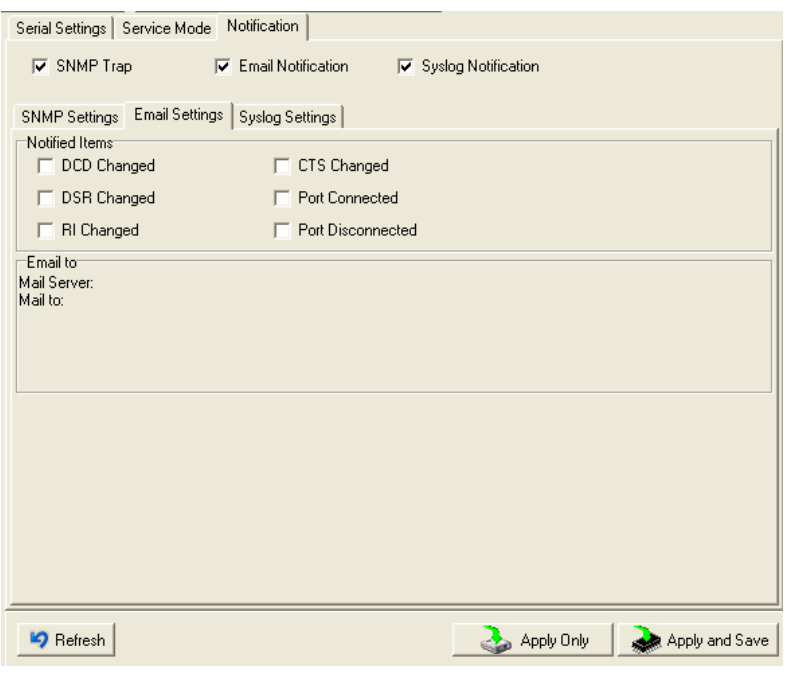

*Figure 5-16 Notification* 

| The following table describes the labels in this screen. |  |  |  |
|----------------------------------------------------------|--|--|--|
|----------------------------------------------------------|--|--|--|

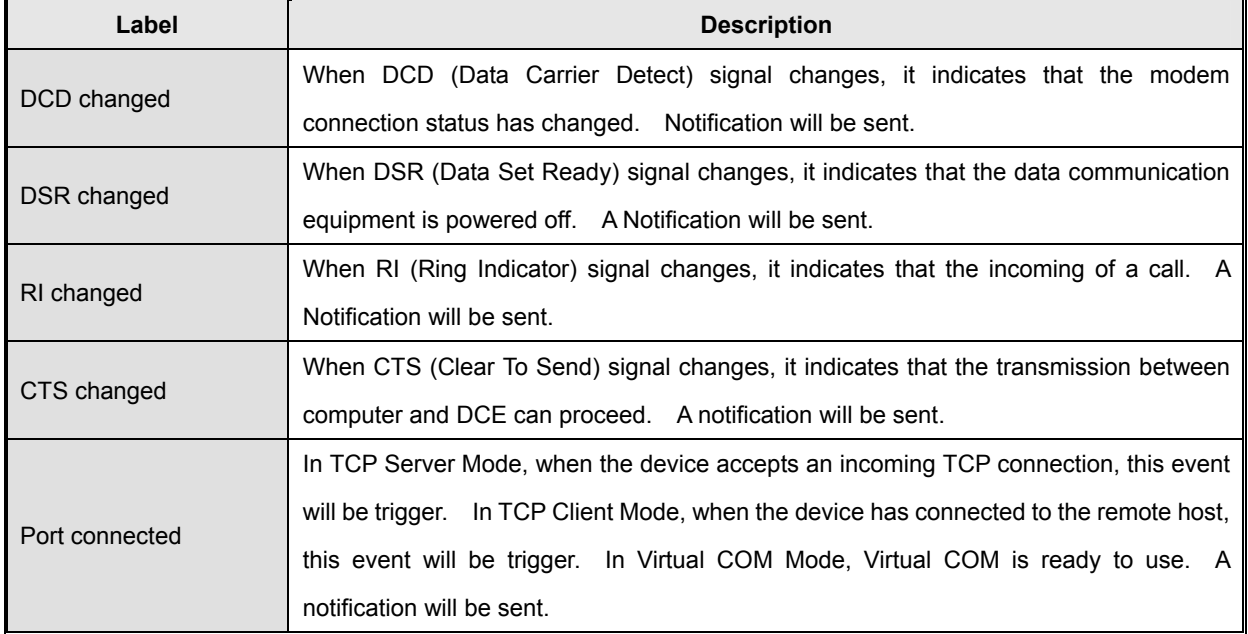

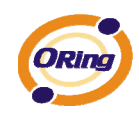

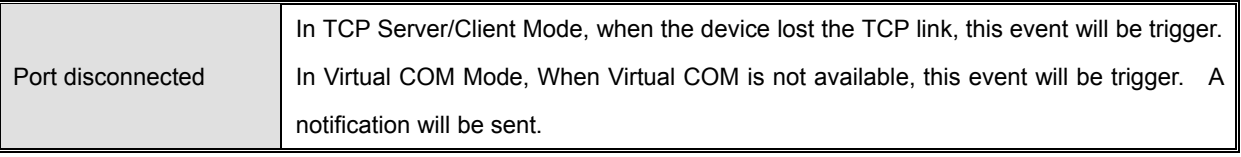

*Table 5-11 Notification* 

# **5.2 Configuration by Web Browser**

### **5.2.1 CONNECT TO THE WEB PAGE**

Step 1: Input the IP address of DS with "**https://192.168.10.2**" in the Address input box of IE.

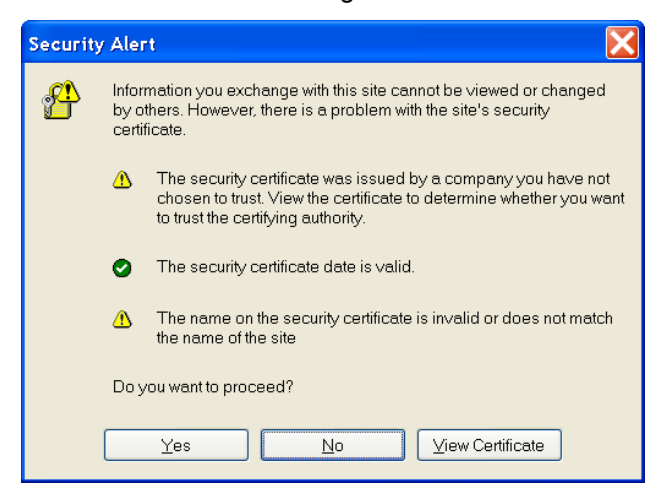

Step 2: Click "**Yes**" button on the dialog box.

*Figure 5-17 Certificate* 

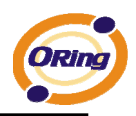

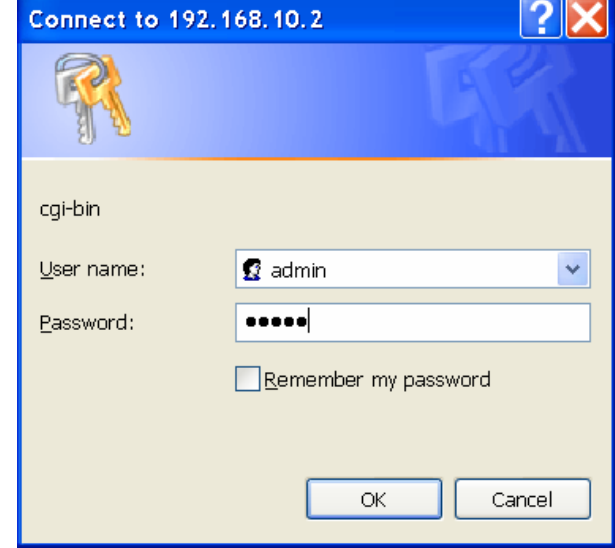

Step 3: Input the name and password, then click "**OK**".

*Figure 5-17 Certificate* 

*\*Only if password is set.* 

Step 4: The system information will be shown as below.

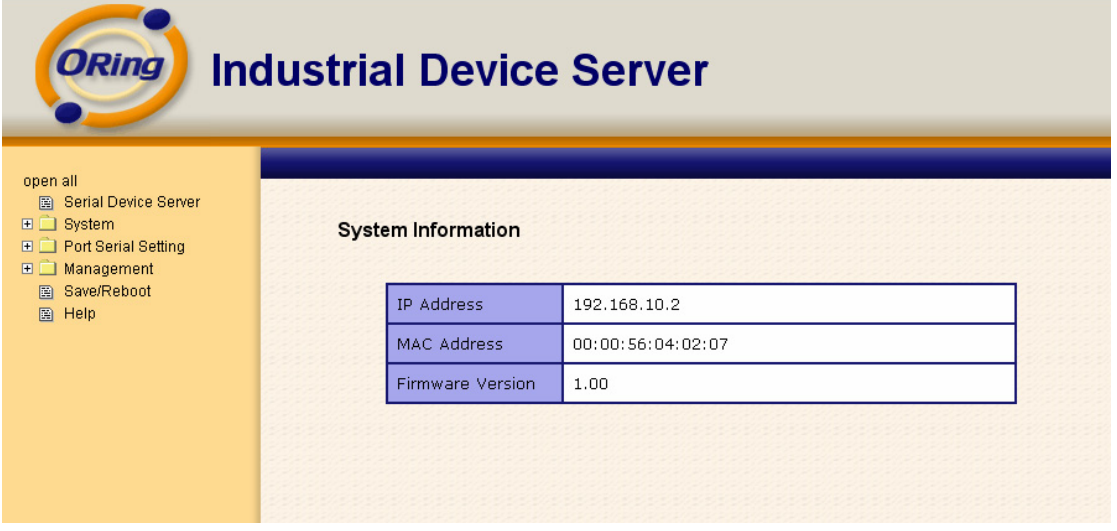

*Figure 5-18 System information* 

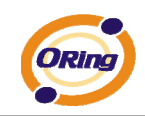

# **5.2.1.1 System**

### **Time (SNTP)**

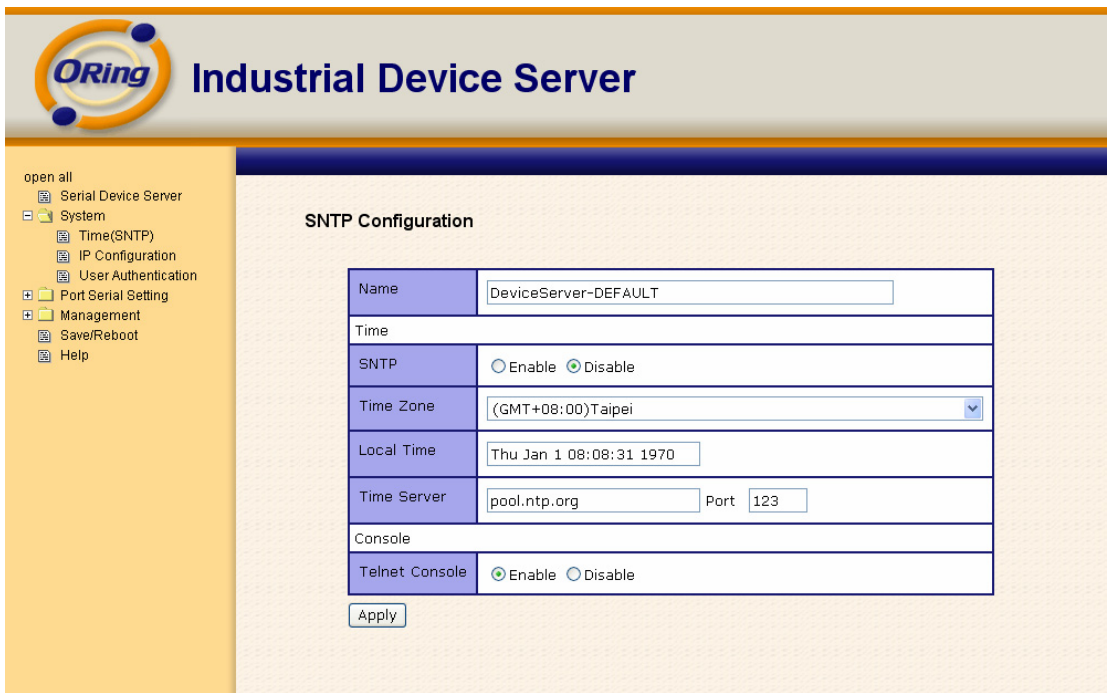

*Figure 5-19 Time (SNTP)* 

| Label       | <b>Description</b>                                                                 |  |  |
|-------------|------------------------------------------------------------------------------------|--|--|
| Name        | You can set the name of DS.                                                        |  |  |
| <b>SNTP</b> | Enable the SNTP server.                                                            |  |  |
| Time zone   | After you set the SNTP enable, select the time zone you located.                   |  |  |
| Time server | Input SNTP server domain name or IP address and Port.                              |  |  |
|             | Telnet Console (SSH) is included for security reasons. In some cases, you may need |  |  |
| Console     | to disable this function to prevent unauthorized access from internet. The factory |  |  |
|             | default is enable.                                                                 |  |  |

The following table describes the labels in this screen.

*Table 5-12 Time (SNTP)*

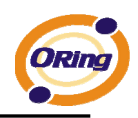

### **IP Configuration**

You must assign a valid IP address for DS before attached in your network environment. Your network administrator should provide you with the IP address and related settings. The IP address must be unique and within the network (otherwise, DS will not have a valid connection to the network). You can choose from three possible "**IP configuration**" modes: Static, DHCP/BOOTP. The Factory Default IP address is "**192.168.10.2**"

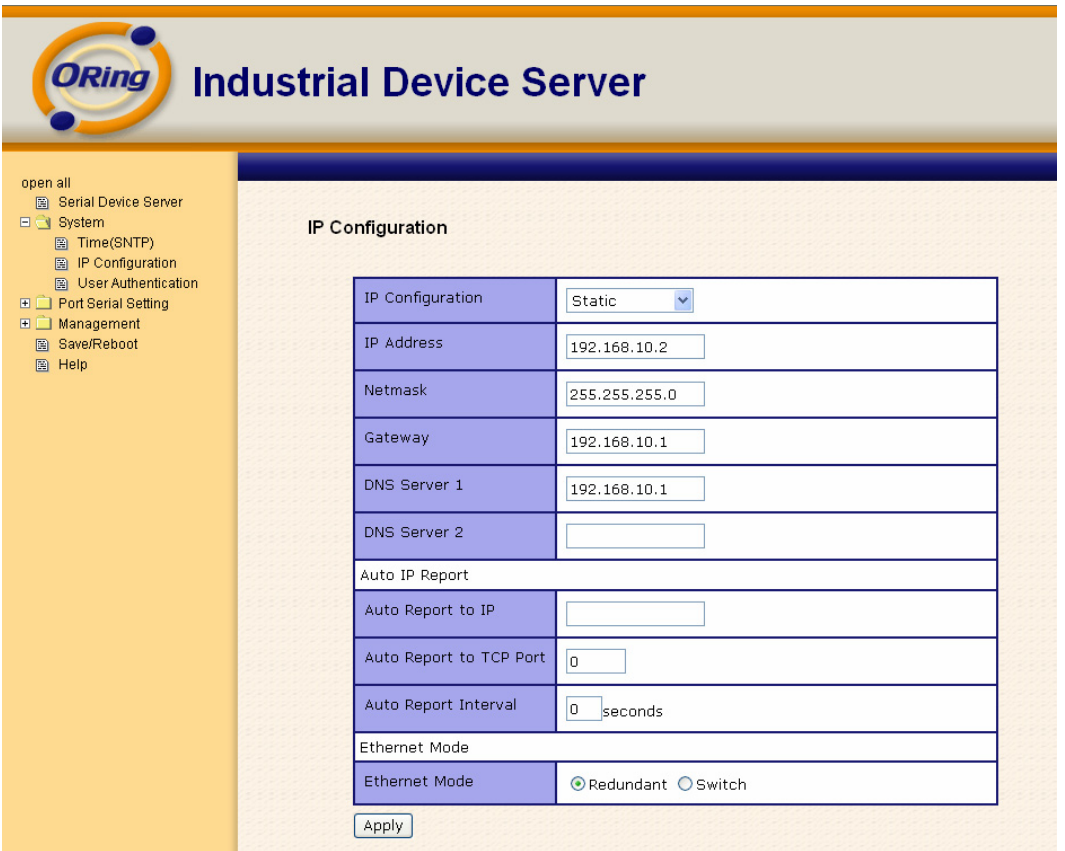

*Figure 5-20 IP configuration* 

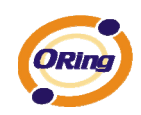

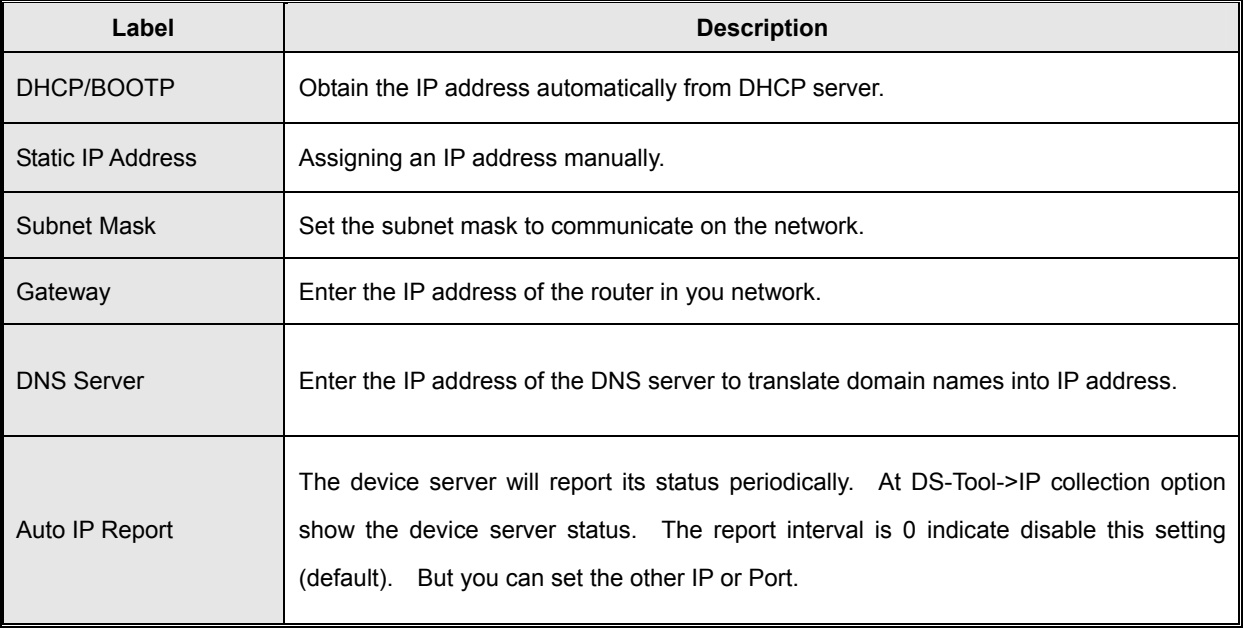

### The following table describes the labels in this screen.

*Table 5-13 IP configuration* 

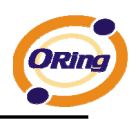

### **Authentication**

You can set the password to prevent unauthorized access from network. Input the "**Old password**" and "**New password**" to change the password. Factory default is no password.

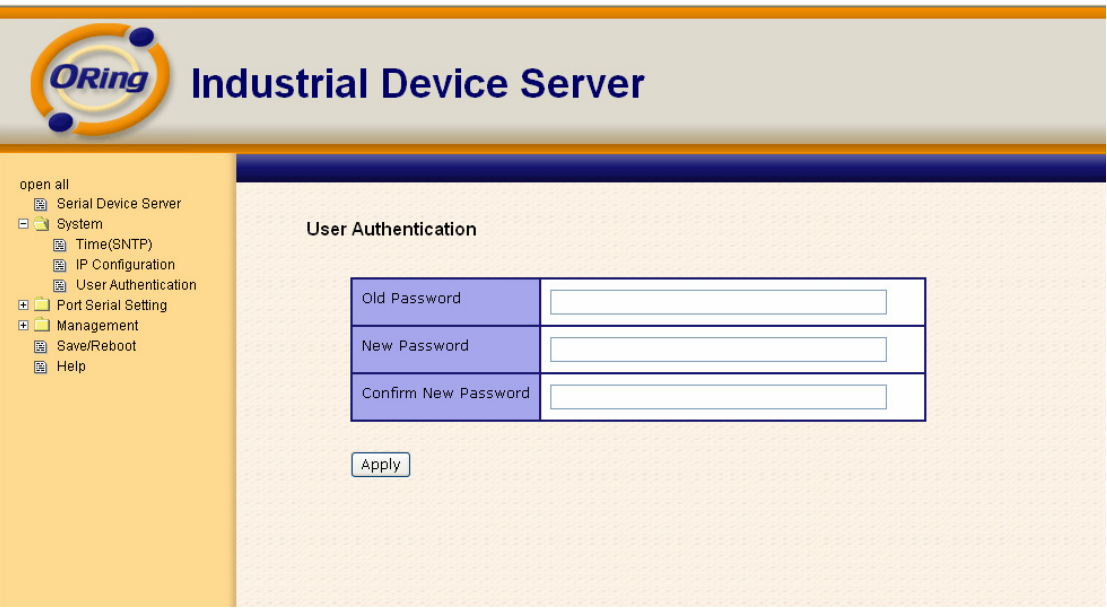

*Figure 5-21 Authentication* 

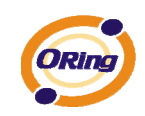

# **5.2.1.2 Port serial setting**

| <b>Serial configuration</b>                                                                                                |  |                                 |                              |  |
|----------------------------------------------------------------------------------------------------|--|---------------------------------|------------------------------|--|
| <b>ORing</b>                                                                                                    |  | <b>Industrial Device Server</b> |                              |  |
| open all<br>Serial Device Server<br>日 System<br>图 Time(SNTP)<br>P Configuration                                            |  | <b>Serial Configuration</b>     |                              |  |
| <b>B</b> User Authentication<br>Port Serial Setting                                                                        |  |                                 | Port1 $\vee$                 |  |
| <b>B</b> Serial Configuration<br>圖 Port Profile<br><b>B</b> Service Mode<br><b>⊞</b> Management<br>图 Save/Reboot<br>图 Help |  | Port Alias                      | Port1                        |  |
|                                                                                                    |  | Interface                       | $\checkmark$<br><b>RS232</b> |  |
|                                                                                                    |  | <b>Baud Rate</b>                | $\checkmark$<br>38400        |  |
|                                                                                                    |  | Data Bits                       | $8 -$                        |  |
|                                                                                                    |  | <b>Stop Bits</b>                | $\checkmark$<br>$\mathbf 1$  |  |
|                                                                                                    |  | Parity                          | $\checkmark$<br>None         |  |
|                                                                                                    |  | Flow Control                    | $\checkmark$<br>None         |  |
|                                                                                                    |  | Force TX Interval Time          | $\vert$ 0<br>ms              |  |
|                                                                                                    |  | Performance                     | ⊙ Throughput ○ Latency       |  |
|                                                                                                    |  | Apply                           |                              |  |
|                                                                                                    |  |                                 |                              |  |
|                                                                                                    |  |                                 |                              |  |

*Figure 5-21 Serial configuration* 

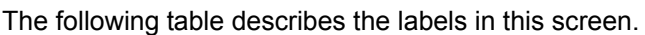

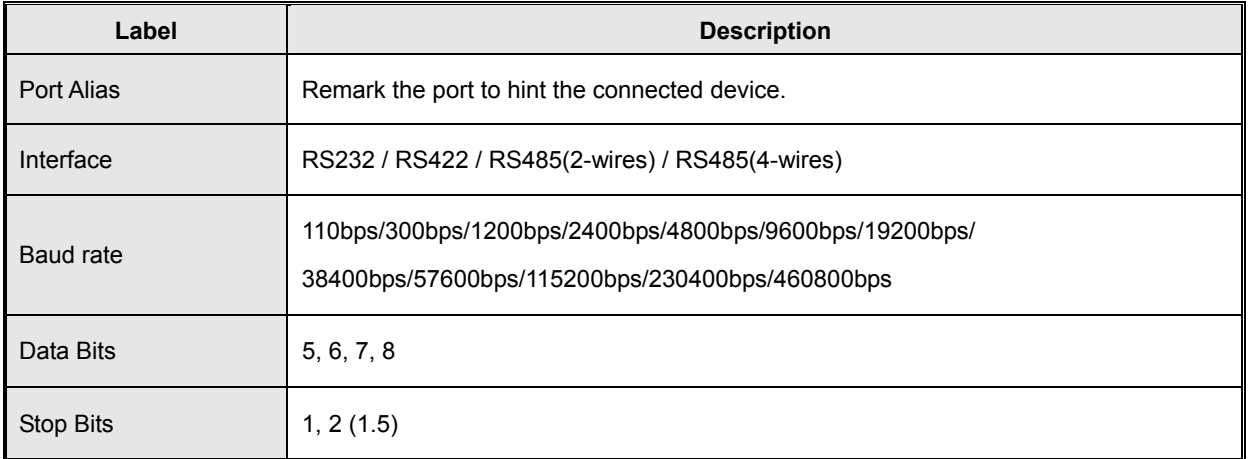

39 ORing Industrial Networking Corp.

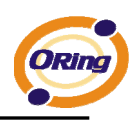

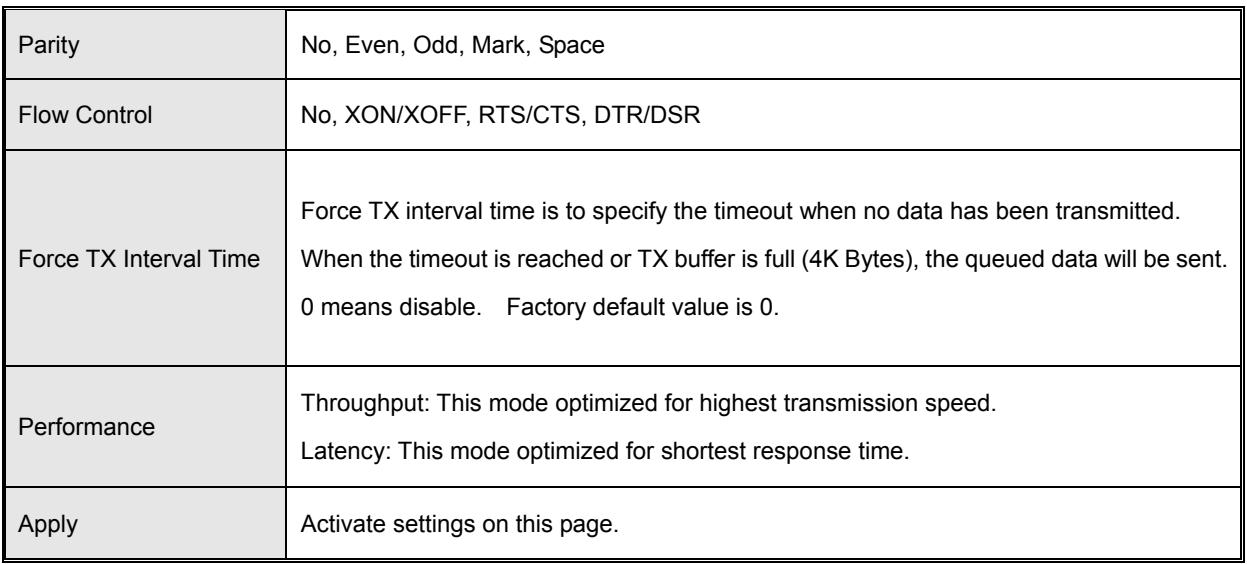

### *Table 5-14 Serial configuration*

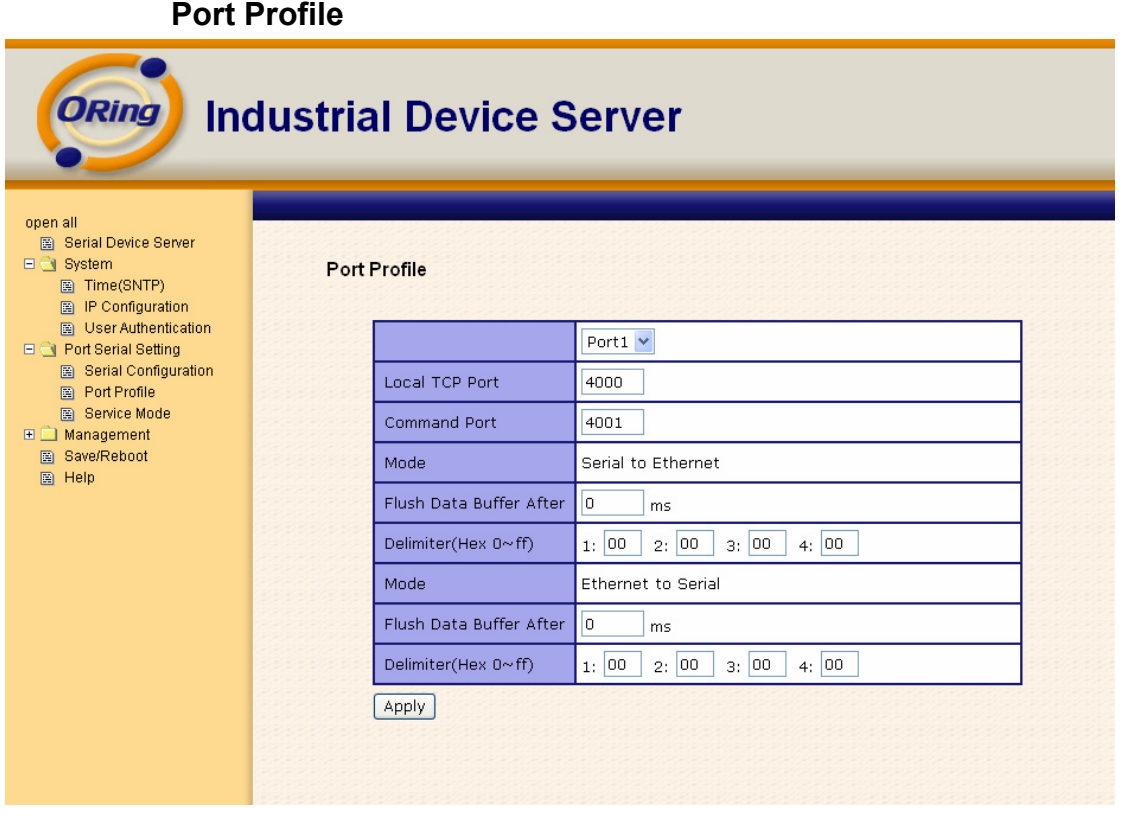

*Figure 5-21 Port Profile* 

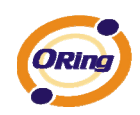

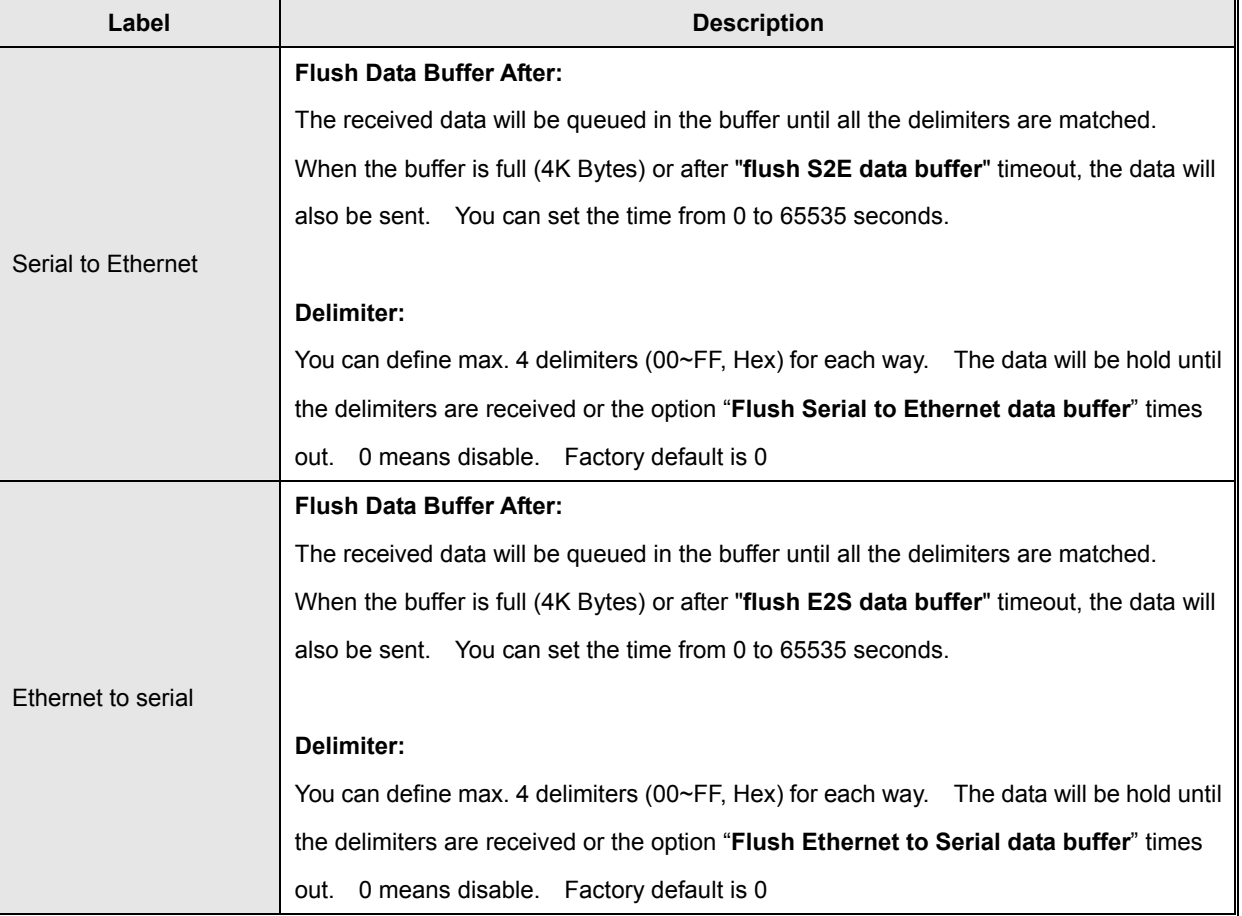

The following table describes the labels in this screen.

*Table 5-15 Port Profile* 

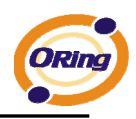

### **Service Mode – Virtual COM Mode**

In Virtual COM Mode, the driver establishes a transparent connection between host and serial device by mapping the Port of the serial server serial port to local COM port on the host computer. Virtual COM Mode also supports up to 5 simultaneous connections, so that multiple hosts can send or receive data by the same serial device at the same time.

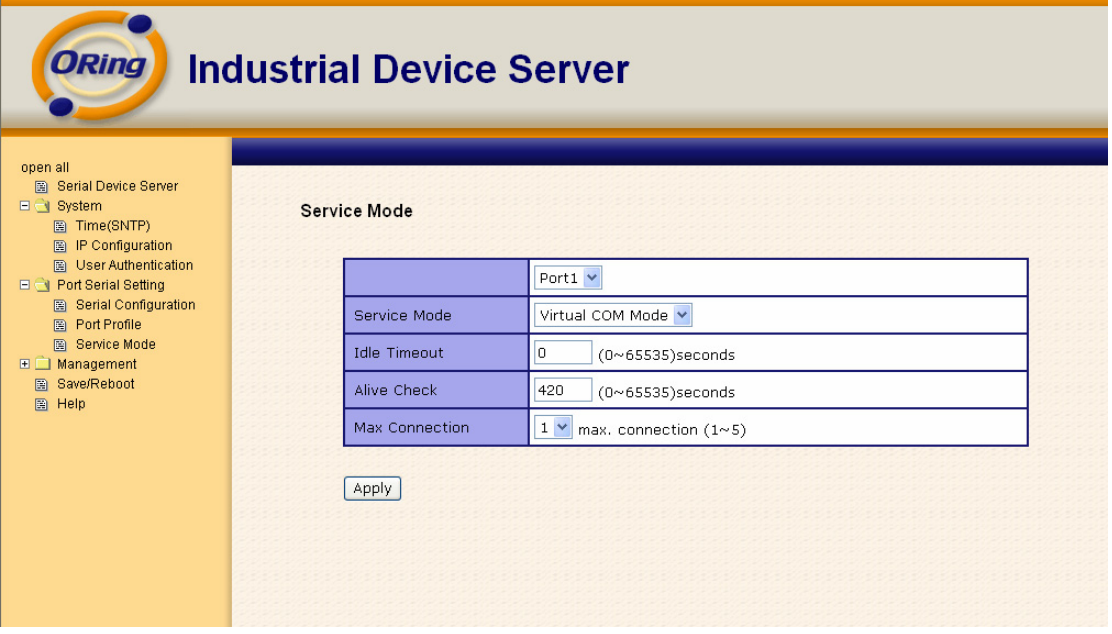

*Figure 5-22 Virtual COM mode* 

The following table describes the labels in this screen.

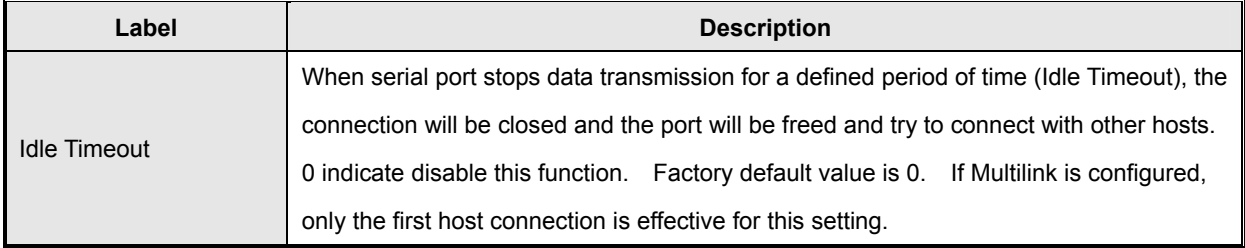

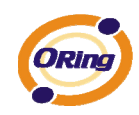

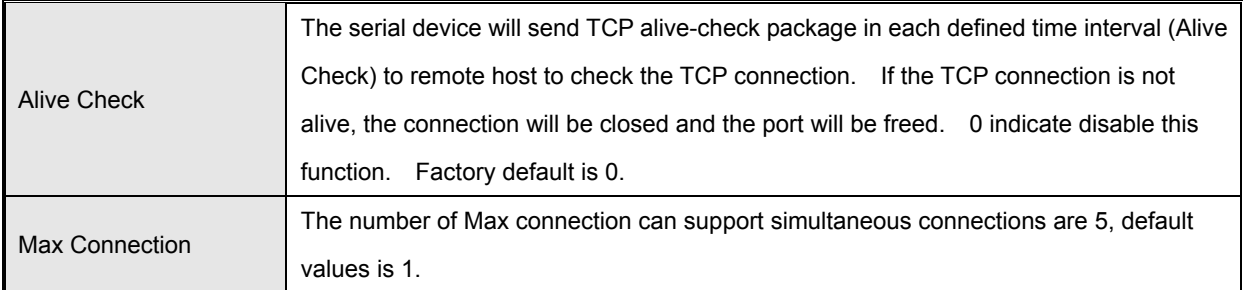

*Table 5-16 Virtual COM mode* 

*\*Not allowed to mapping Virtual COM from web* 

### **Service Mode – TCP Server Mode**

In TCP Server Mode, DS is configured with a unique Port combination on a TCP/IP network. In this case, DS waits passively to be contacted by the device. After the device establishes a connection with the serial device, it can then proceed with data transmission. TCP Server mode also supports up to 5 simultaneous connections, so that multiple device can receive data from the same serial device at the same time.

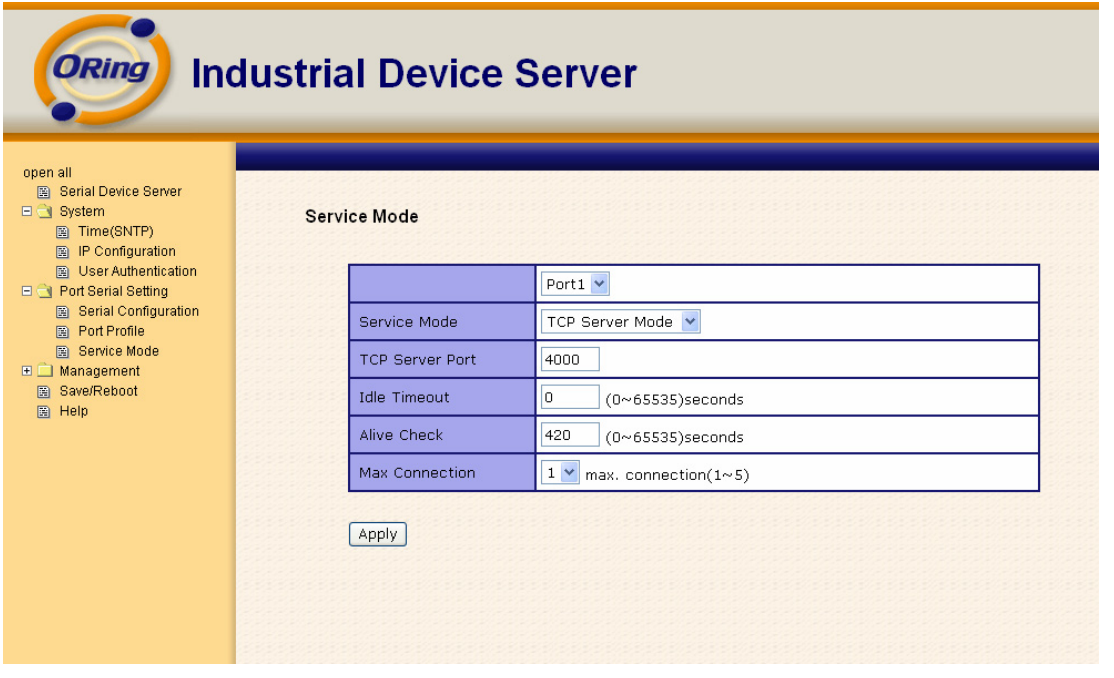

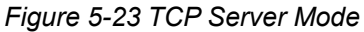

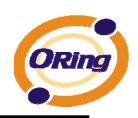

The following table describes the labels in this screen.

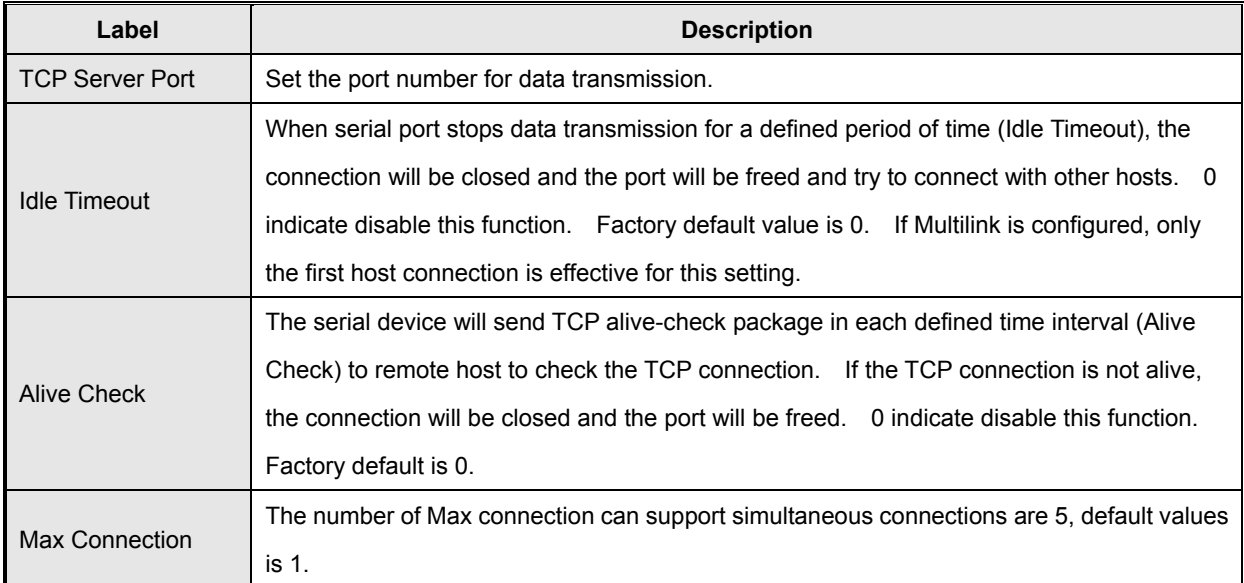

*Table 5-17 TCP server mode* 

### **Service Mode – TCP Client Mode**

In TCP Client Mode, device can establish a TCP connection with server by the method you set (Startup or any character). After the data has been transferred, device can disconnect automatically from the server by using the TCP alive check time or Idle timeout settings.

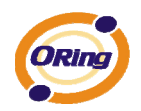

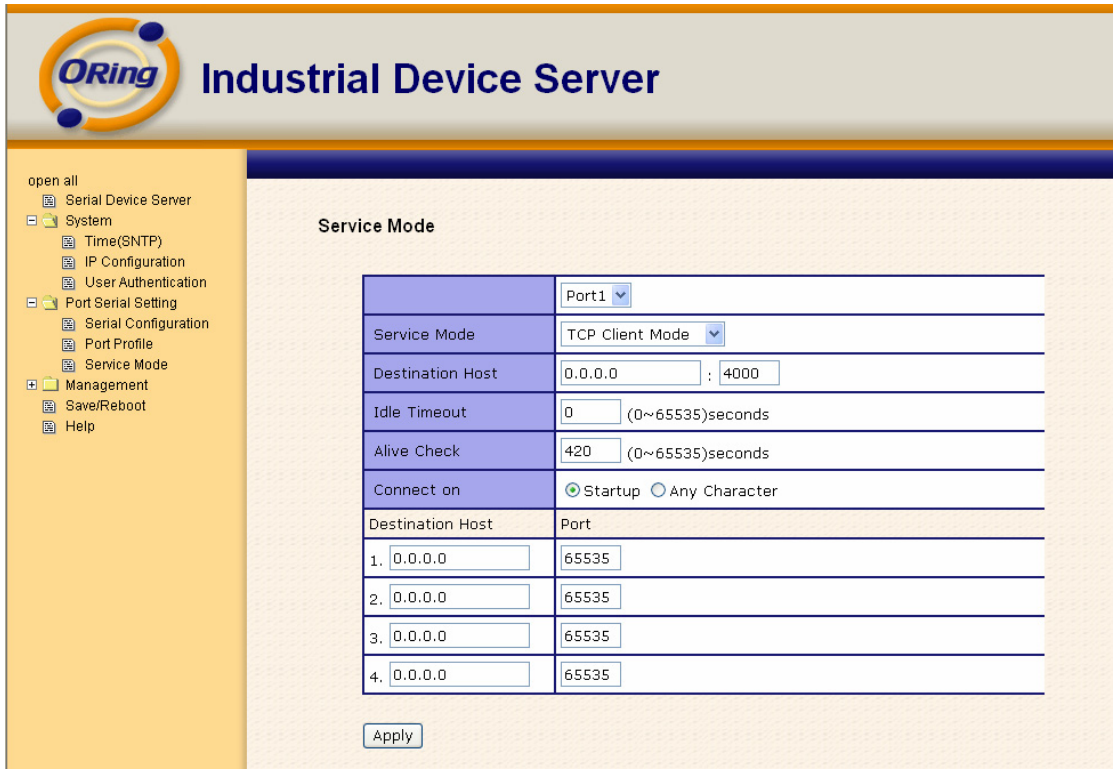

*Figure 5-24 TCP client mode* 

### The following table describes the labels in this screen.

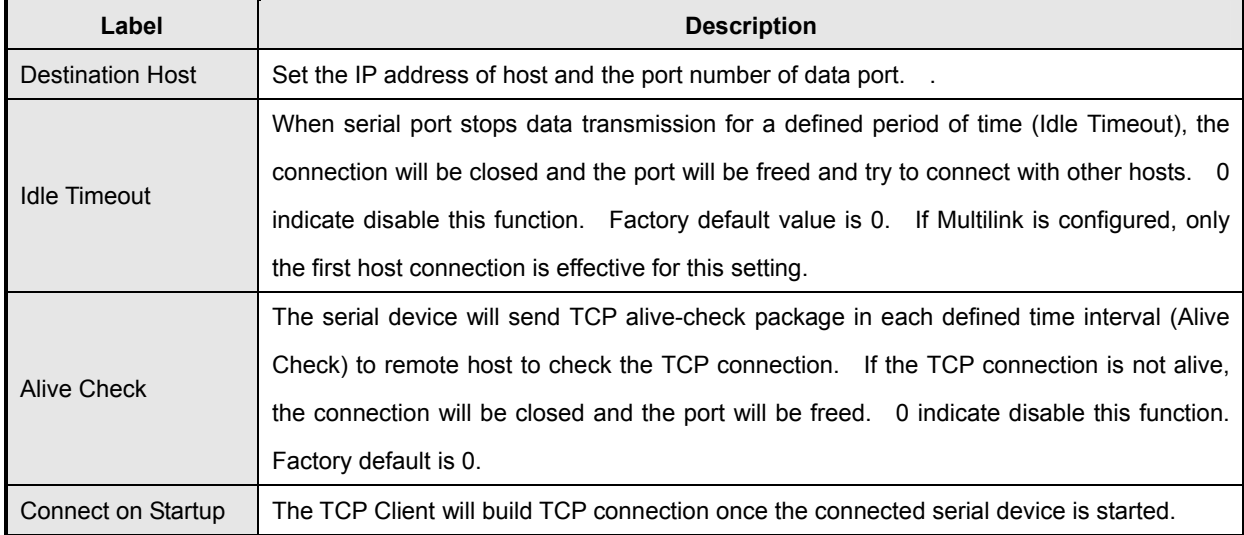

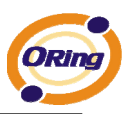

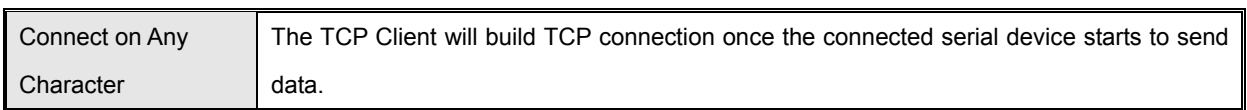

*Table 5-18 TCP client mode* 

### **Service Mode – UDP Client Mode**

Compared to TCP communication, UDP is faster and more efficient. In UDP mode, you can Uni-cast or Multi-cast data from the serial device server to host computers, and the serial device can also receive data from one or multiple host

| <b>ORing</b><br><b>Industrial Device Server</b>                                                                                                    |                     |                            |                                          |           |  |
|----------------------------------------------------------------------------------------------------|---------------------|----------------------------|------------------------------------------|-----------|--|
| open all<br><b>B</b> Serial Device Server<br>$\Box$ System<br>图 Time(SNTP)<br><b>E</b> IP Configuration                                                                               | <b>Service Mode</b> |                            |                                          |           |  |
| 图 User Authentication<br><b>E e</b> Port Serial Setting<br><b>B</b> Serial Configuration<br><b>Port Profile</b><br>圖 Service Mode<br><b>E</b> □ Management<br>图 Save/Reboot<br>图 Help |                     |                            | Port $1 \vee$<br>$\ddotmark$<br>UDP Mode |           |  |
|                                                                                                    |                     | Service Mode               |                                          |           |  |
|                                                                                                    |                     | <b>Listen Port</b><br>4000 |                                          |           |  |
|                                                                                                    |                     | Host start IP              | Host end IP                              | Send Port |  |
|                                                                                                    |                     | 1.00000                    | 0.0.0.0                                  | 65535     |  |
|                                                                                                    |                     | 2.00000                    | 0.0.0.0                                  | 65535     |  |
|                                                                                                    |                     | 3.00000                    | 0.0.0.0                                  | 65535     |  |
|                                                                                                    |                     | 4, 0.0.0.0                 | 0.0.0.0                                  | 65535     |  |
|                                                                                                    |                     | Apply                      |                                          |           |  |

*Figure 5-25 UDP client mode* 

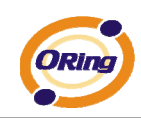

## **5.2.1.3 Management**

### **Access IP Control**

Access IP Control Settings allow you to add or block the remote host IP addresses to prevent unauthorized access. If host's IP address is in the accessible IP table, then the host will be allowed to access the DS. You can choose one of the following cases by setting the parameter.

- 1. Only one host with a special IP address can access the device server, "**IP address /255.255.255.255**" (e.g., "**192.168.0.1/255.255.255.255**").
- 2. Hosts on a specific subnet can access the device server. "**IP address/255.255.255.0**" (e.g., "**192.168.0.2/255.255.255.0**")
- 3. Any host can access the device server. Disable this function by un-checking the "**Enable IP Filter**" checkbox

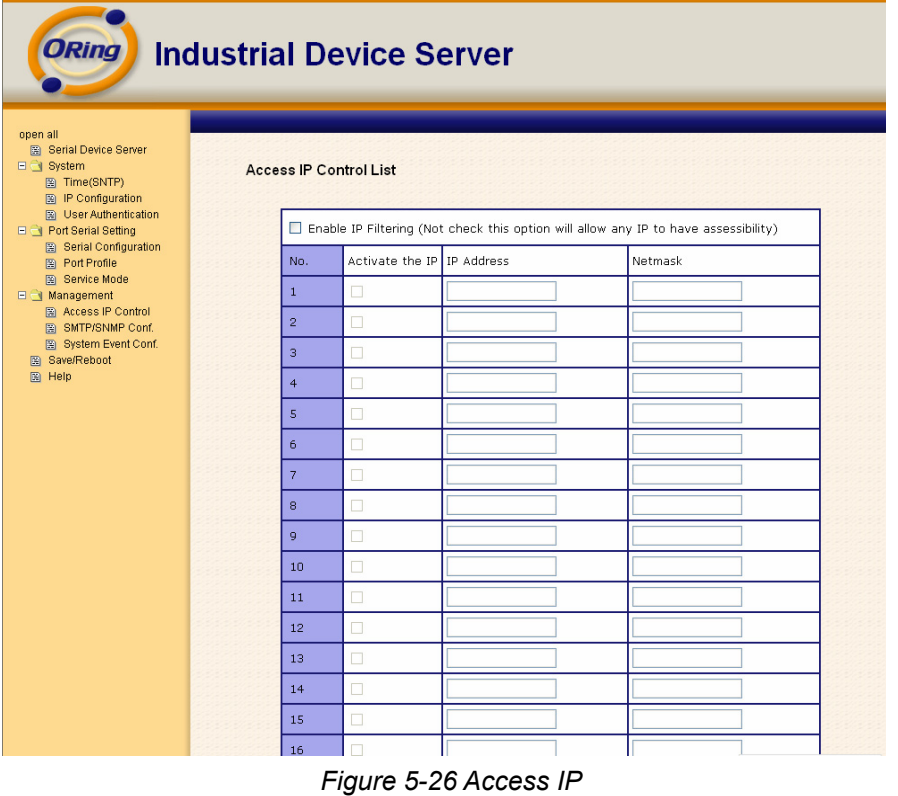

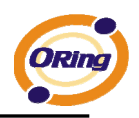

### **SMTP/SNMP Conf**

Email Server configuration includes the mail server's IP address or domain. If the authentication is required, specify your name and password. There are 4 Email addresses that you can specify to receive the notification.

SNMP Server configuration includes the SNMP Trap Server IP address, Community, Location and Contact. There are 4 SNMP addresses you can specify to receive the notification.

SysLog server configuration includes the server IP and server Port. This option need to use with DS-Tool.

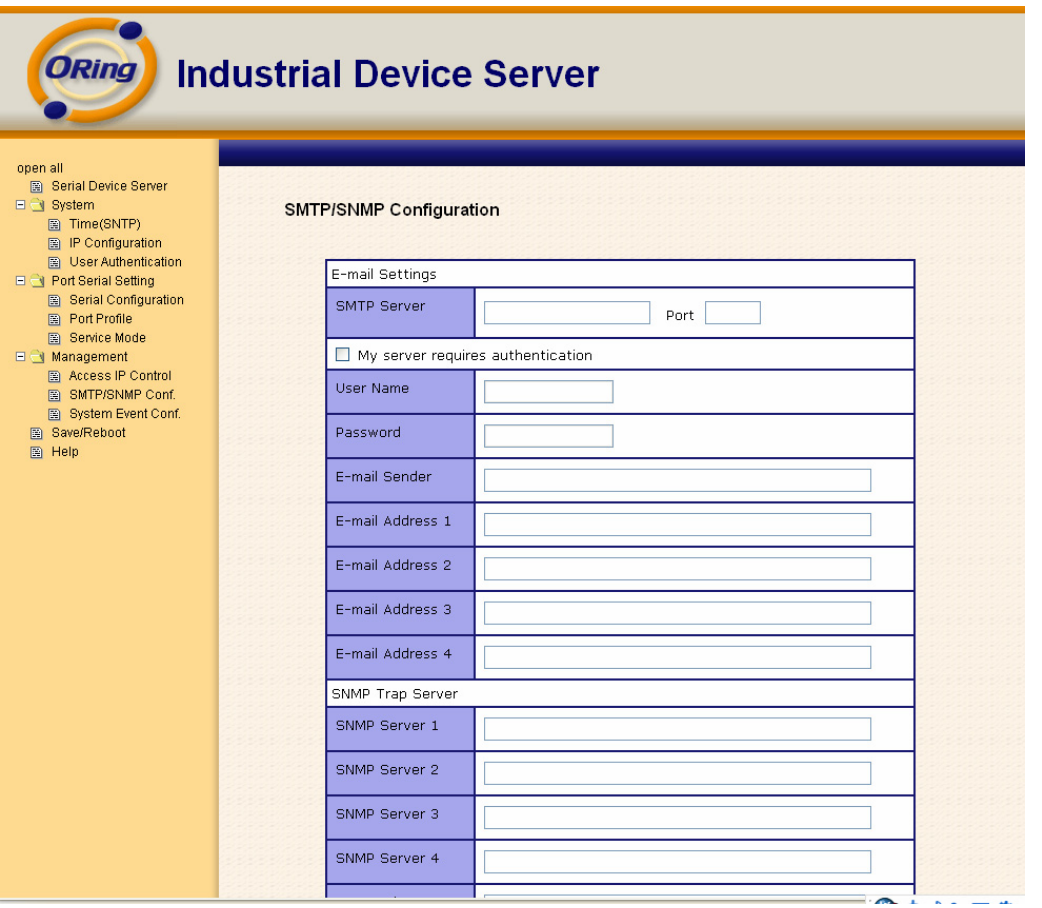

*Figure 5-27SMTP / SNMP conf* 

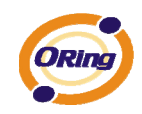

### **System Event Conf.**

Specify the events that should be notified to the administrator. The events can be alarmed by E-mail, SNMP trap, or system log.

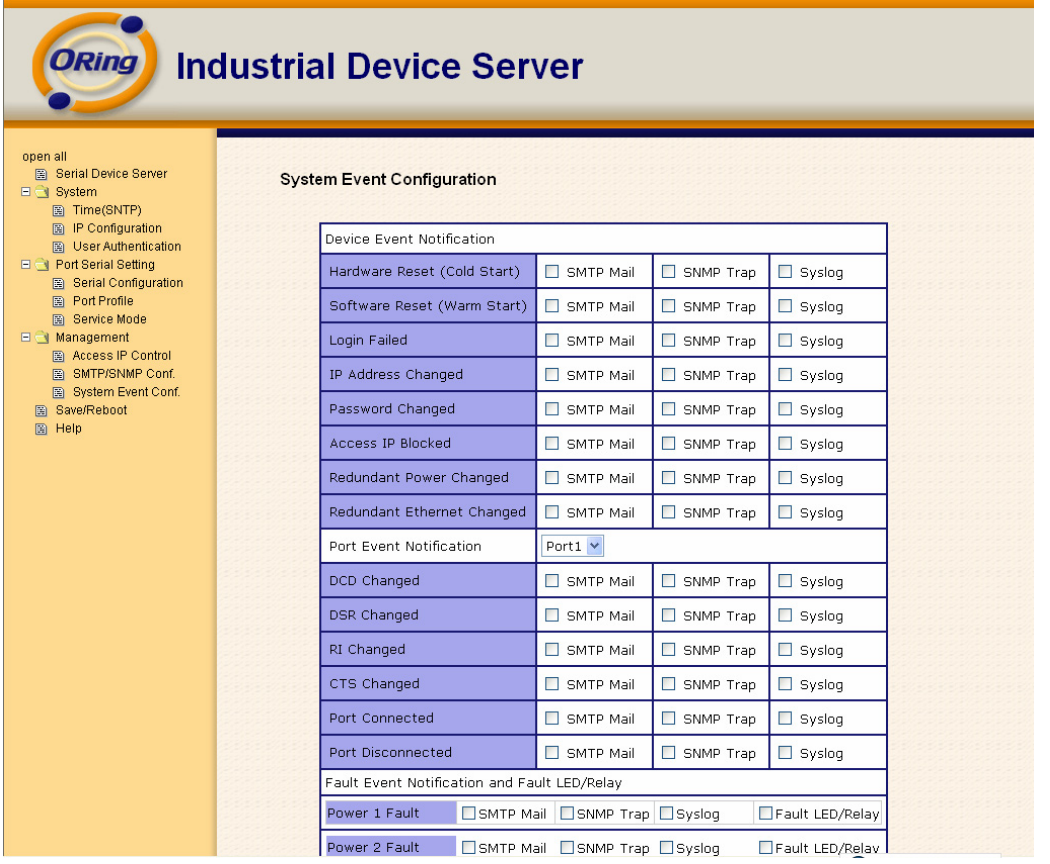

*Figure 5-28 SMTP / SNMP conf* 

#### The following table describes the labels in this screen.

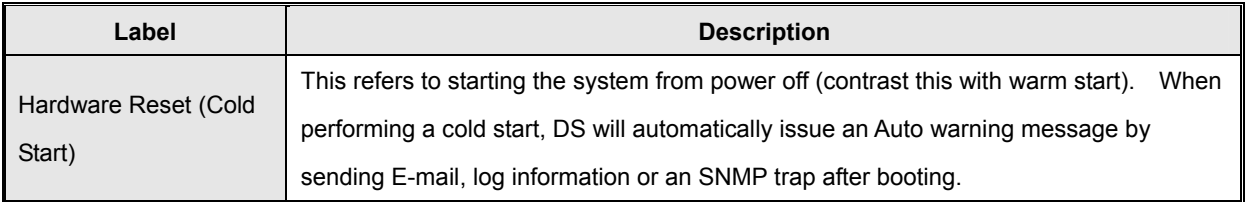

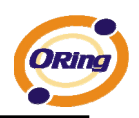

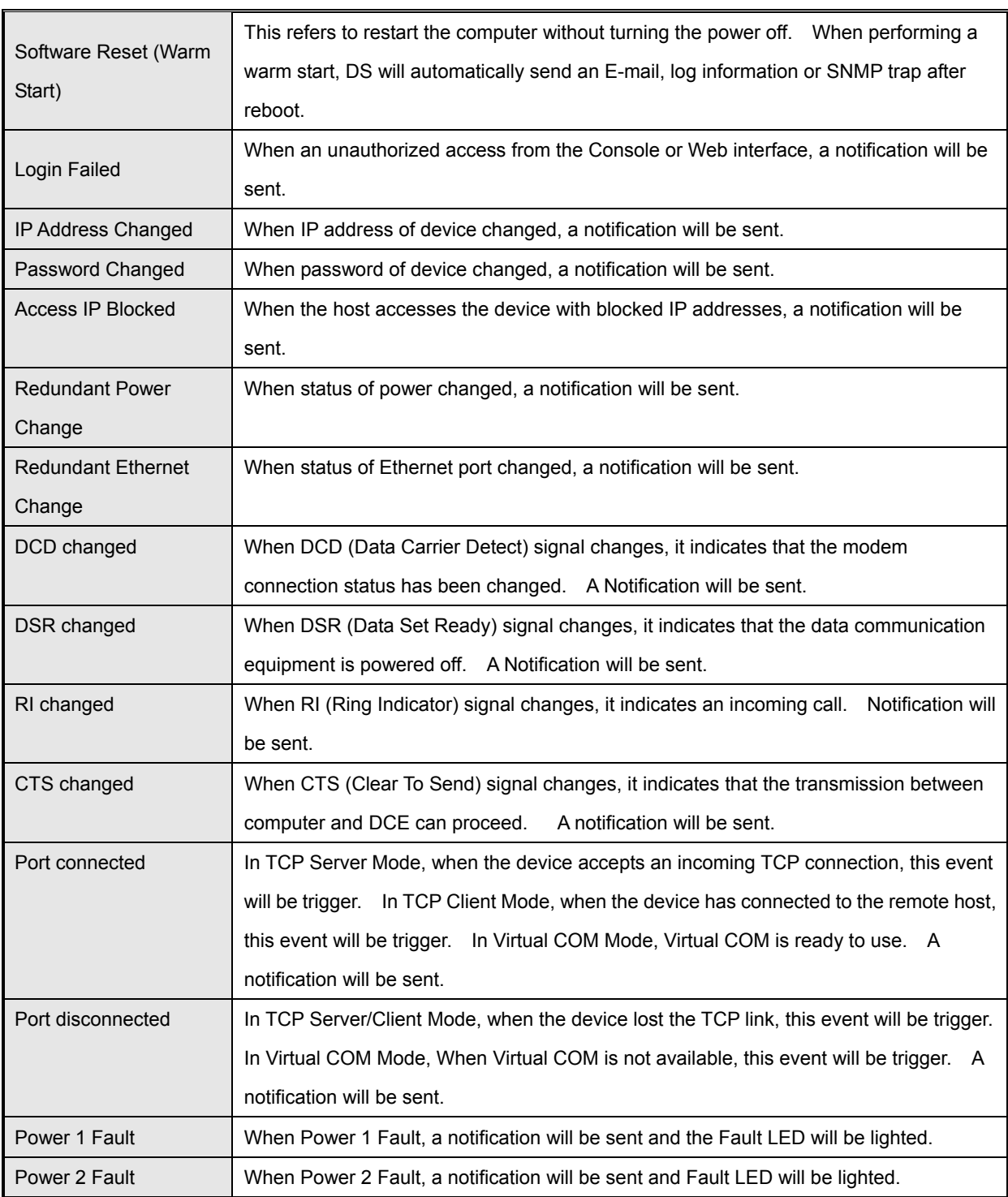

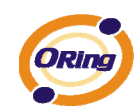

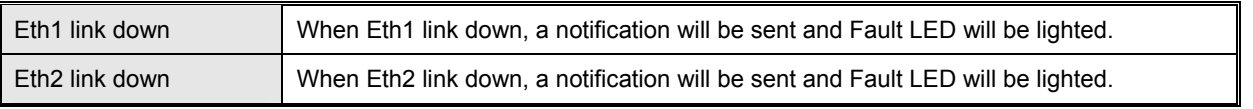

*Table 5-19 System event conf* 

# **5.2.1.4 Save/Reboot**

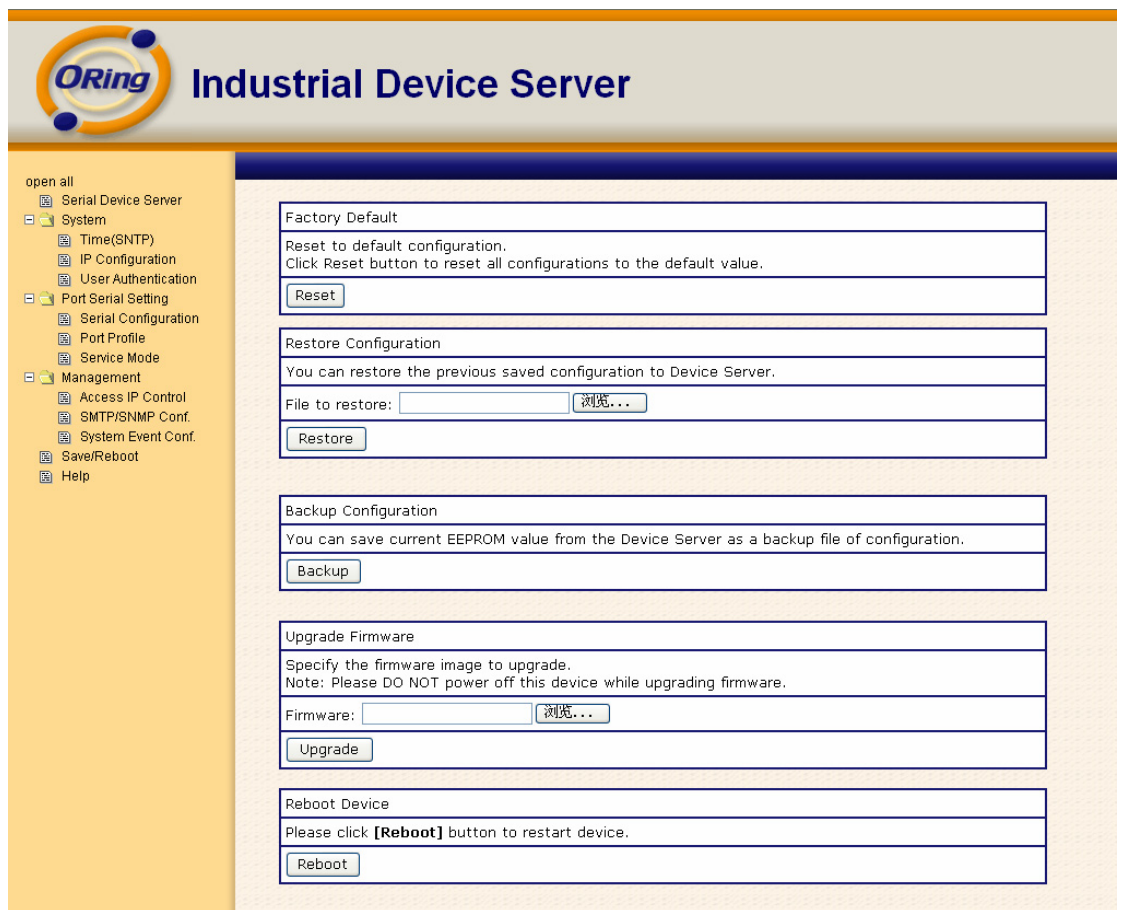

*Figure 5-29 Save / Reboot*

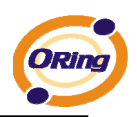

The following table describes the labels in this screen.

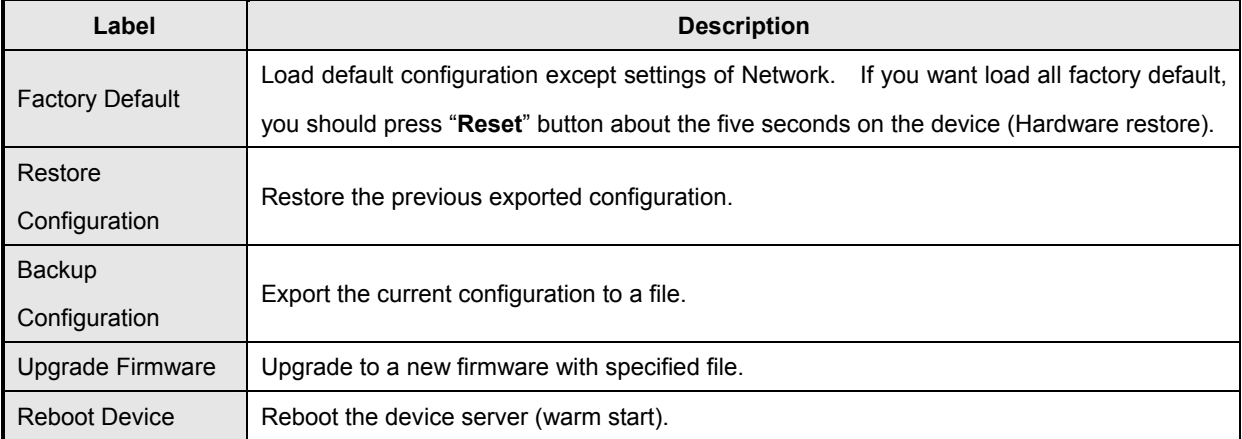

*Table 5-20 Save / Reboot*

# **5.3 Configuration by SSH Console**

# **5.3.1 Connect to DS**

You can use SSH Tool (e.g., PUTTY) to access SSH console of DS. The SSH console interface is shown below.

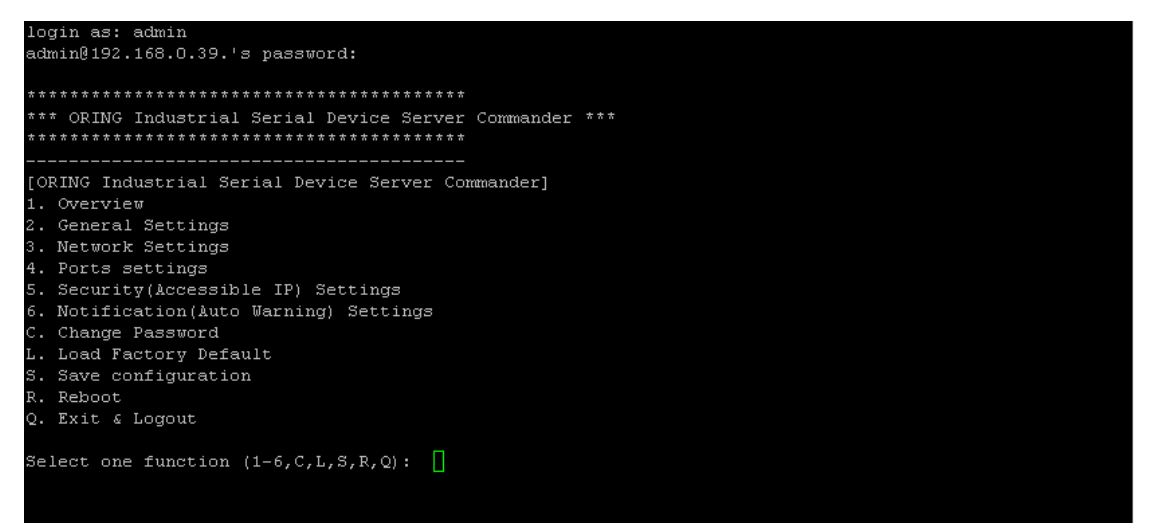

*Figure 5-30 SSH* 

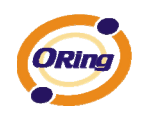

# **Technical Specifications**

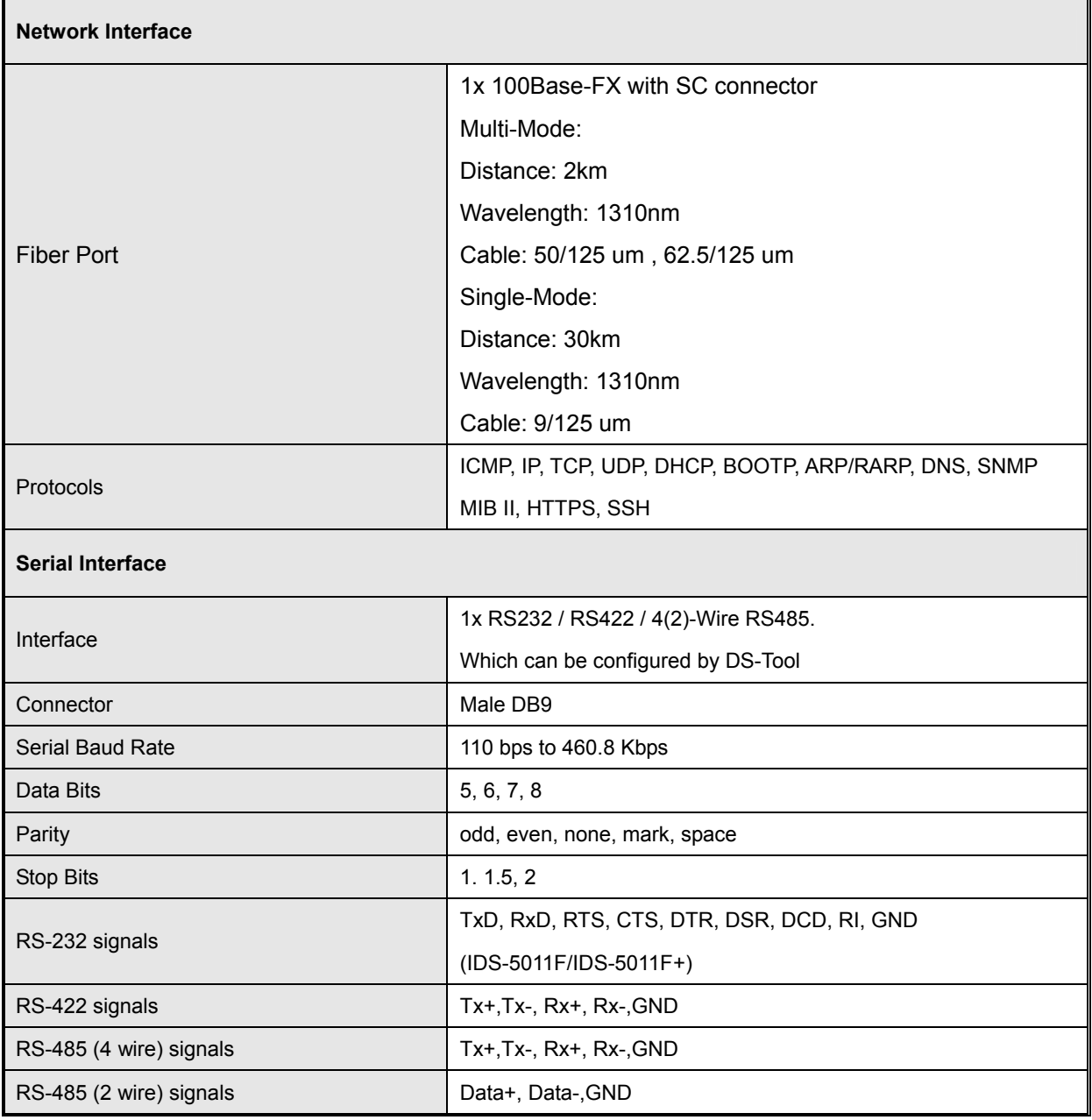

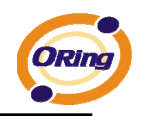

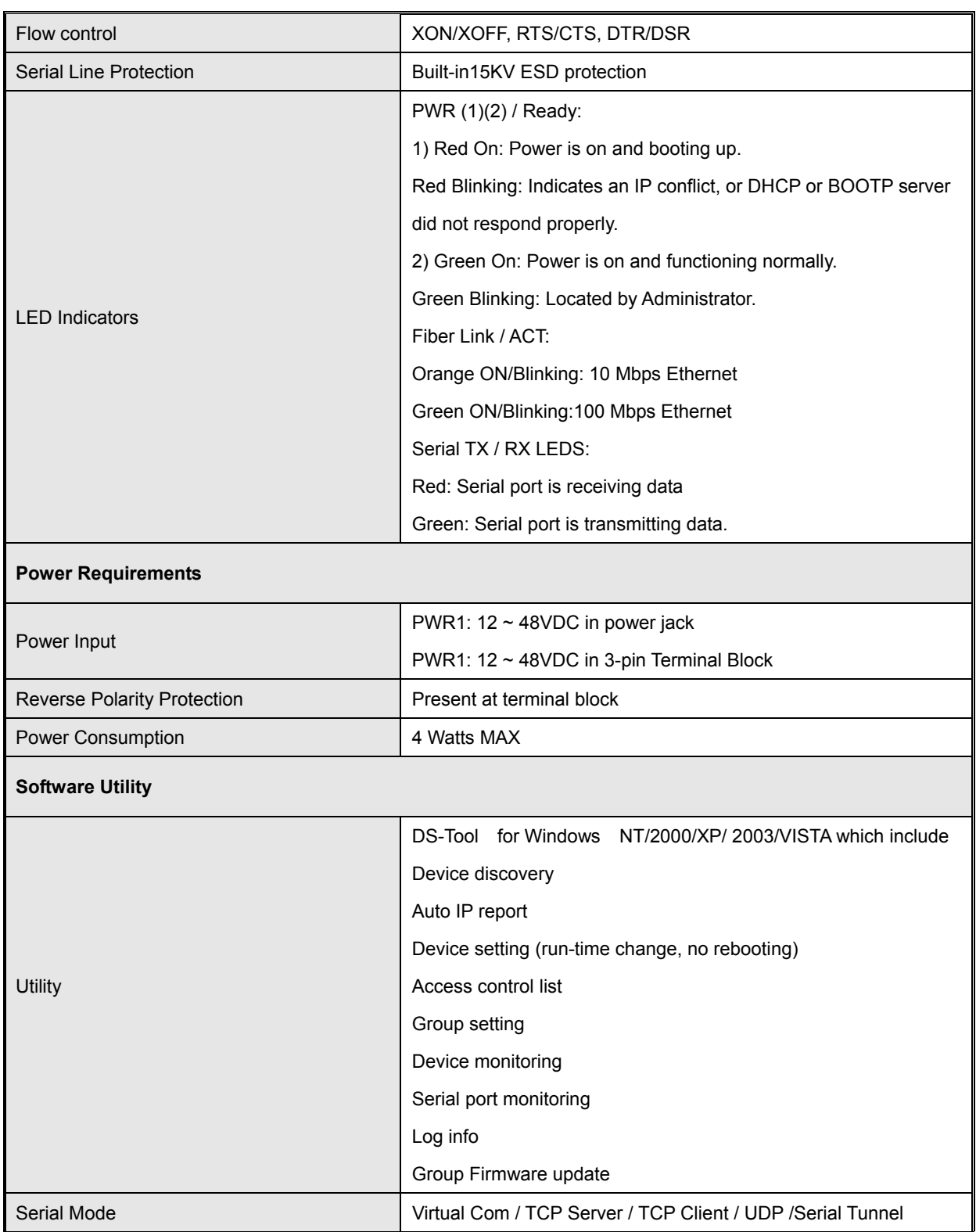

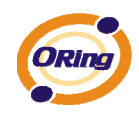

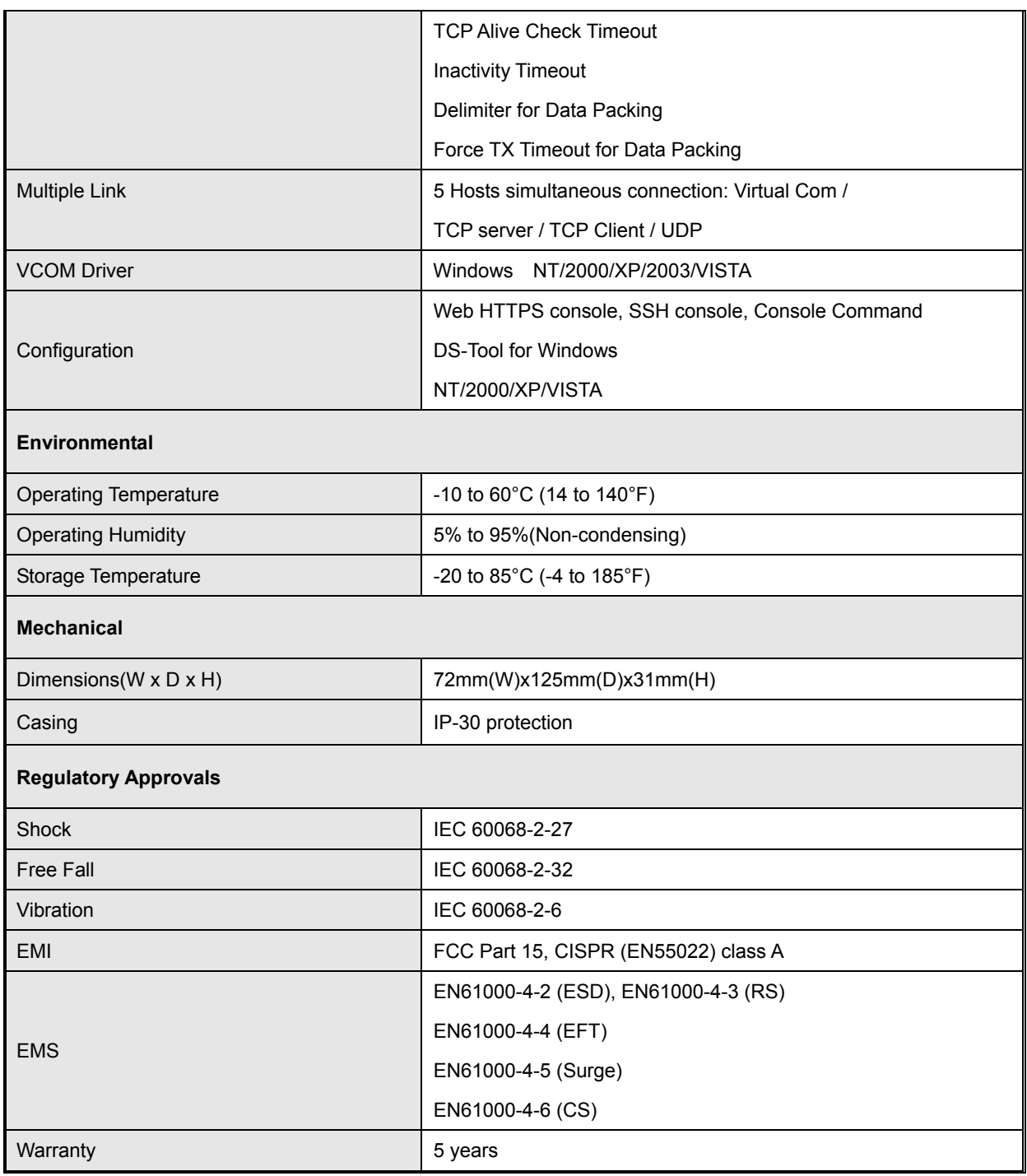